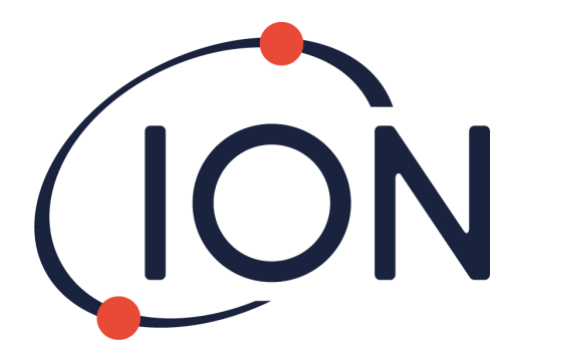

# **CUB 10.6 eV, Cub 11.7 eV et CUBTAC**

# Manuel d'utilisation de l'instrument V2.6

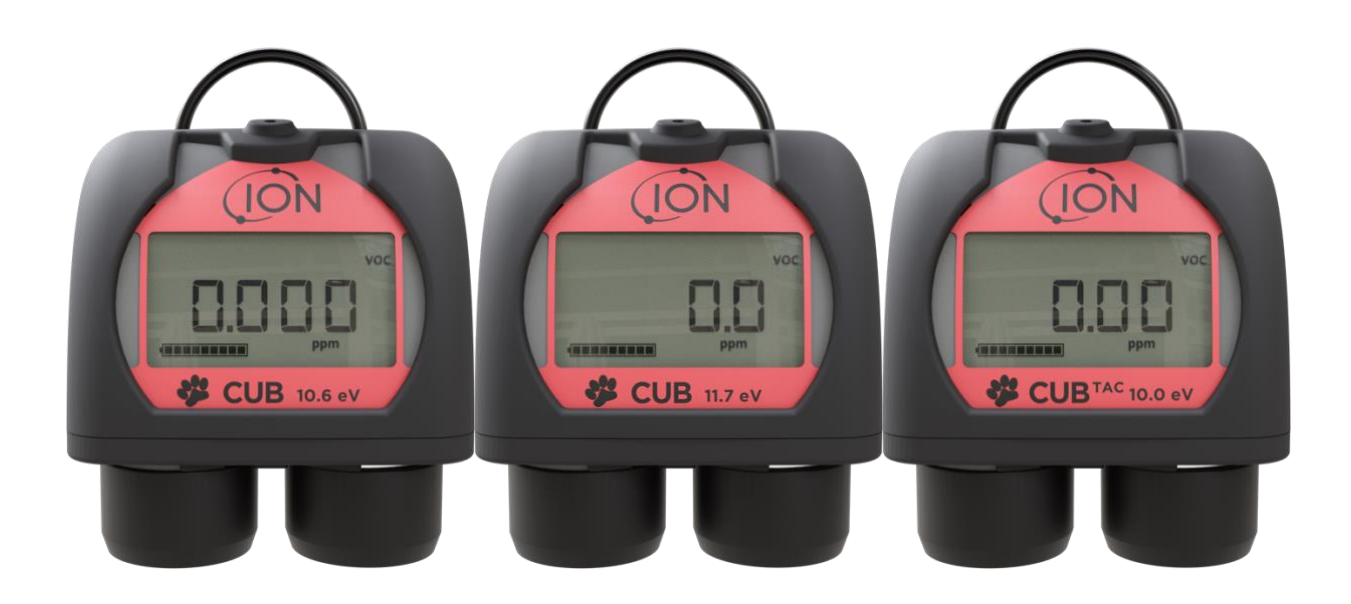

Enregistrez votre instrument en ligne pour bénéficier de votre extension de garantie.

Pioneering Gas Sensing Technology. ionscience.com/fr

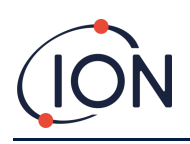

# **Enregistrez votre instrument en ligne pour bénéficier de votre extension de garantie**

Merci d'avoir choisi un instrument ION Science.

La garantie standard de votre instrument peut être étendue à deux ans.

Pour bénéficier de votre extension de garantie, vous devez enregistrer votre instrument en ligne dans le mois suivant votre achat (les conditions générales s'appliquent).

Rendez-vous sur [www.ionscience.com/fr](http://www.ionscience.com/fr)

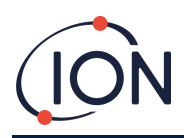

# Table des matières

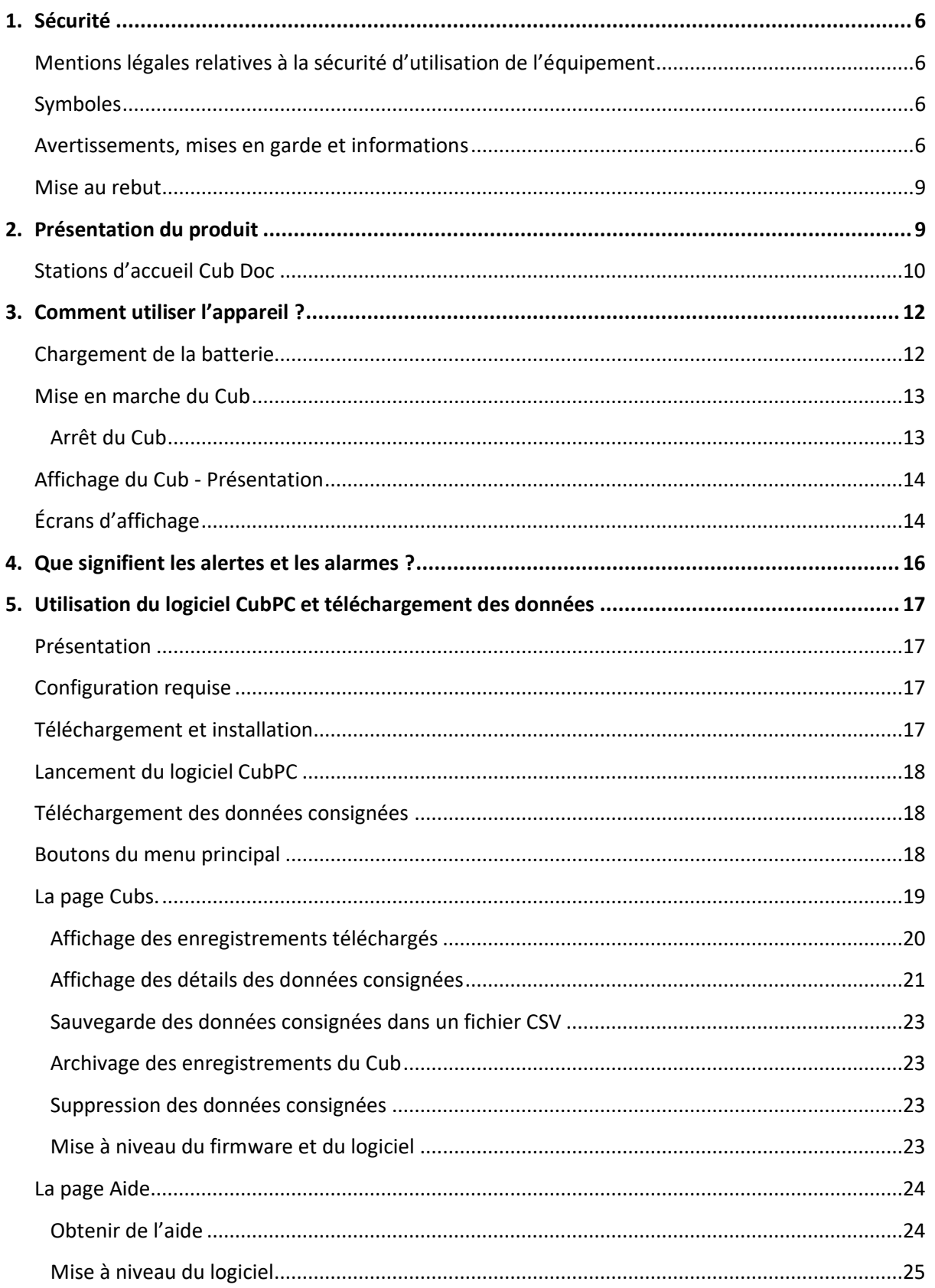

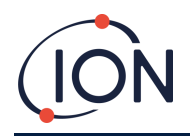

# Manuel d'utilisation de l'instrument Cub V2.6

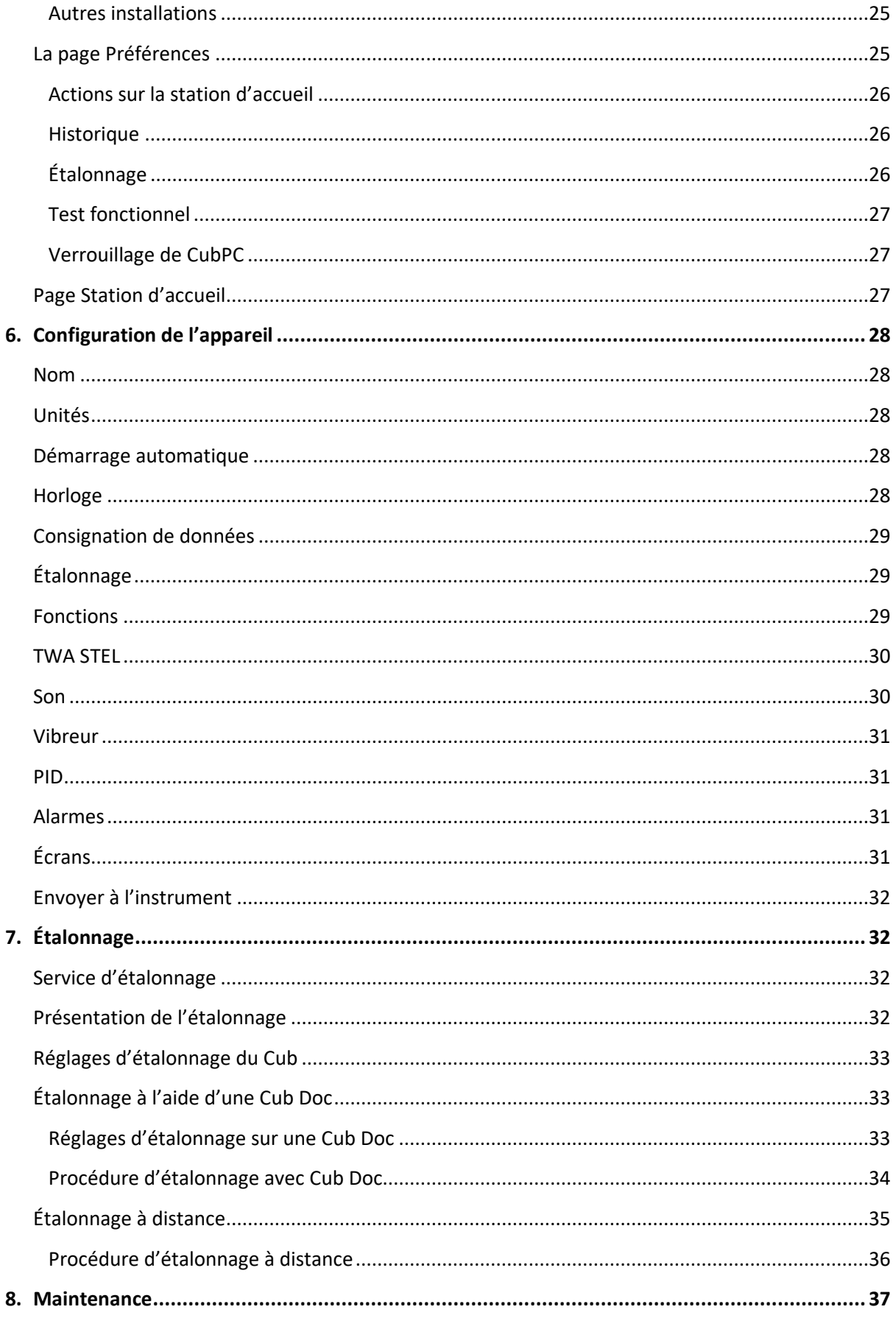

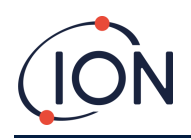

# Manuel d'utilisation de l'instrument Cub V2.6

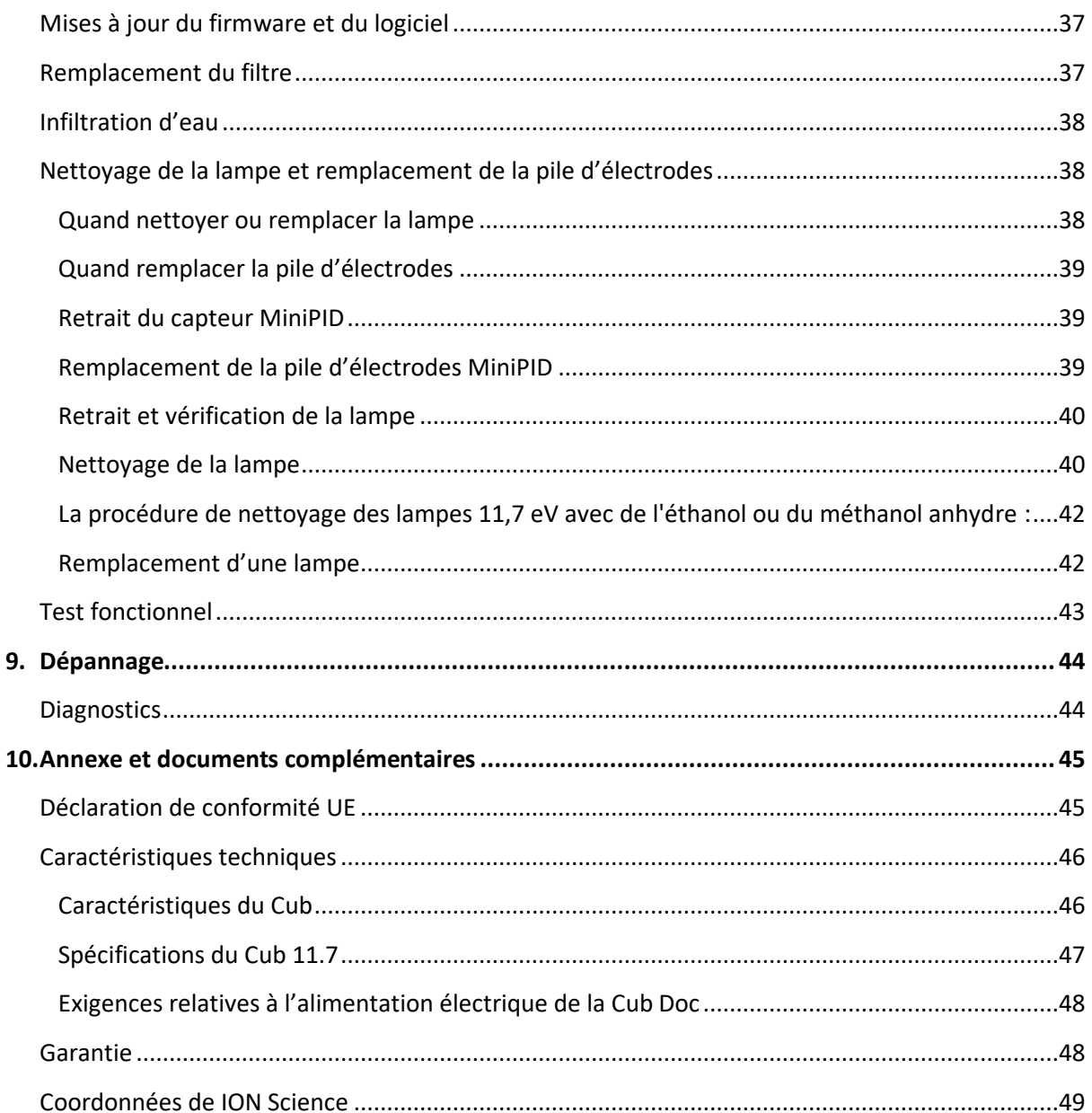

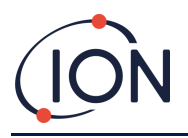

# <span id="page-5-0"></span>**1. Sécurité**

# <span id="page-5-1"></span>**Mentions légales relatives à la sécurité d'utilisation de l'équipement**

- Bien que nous nous efforcions d'assurer l'exactitude des informations contenues dans ce manuel, ION Science décline toute responsabilité en cas d'erreurs ou d'omissions dans ce manuel, ou de toute conséquence découlant de l'utilisation des informations qu'il contient. Il est fourni « tel quel » et sans aucune représentation, modalité, condition ou garantie d'aucune sorte, expresse ou implicite.
- Dans la mesure permise par la loi, ION Science ne sera pas responsable envers toute personne ou entité de toute perte ou tout dommage qui pourrait résulter de l'utilisation de ce manuel.
- Nous nous réservons le droit, à tout moment et sans préavis, de supprimer, modifier ou changer le contenu de ce manuel.

### <span id="page-5-2"></span>**Symboles**

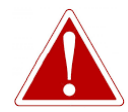

**AVERTISSEMENT ! UTILISÉ POUR INDIQUER LES AVERTISSEMENTS DE DANGER EN CAS DE RISQUE DE BLESSURE OU DE MORT.**

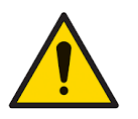

**Mise en garde Utilisé pour indiquer une mise en garde en cas de risque d'endommagement de l'équipement.**

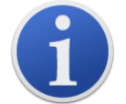

**Information** Information importante ou conseil utile sur l'utilisation.

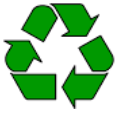

**Recyclage** Recyclez tous les emballages.

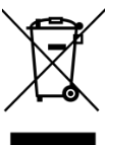

**Règlementations DEEE**

Veillez à ce que les appareils électriques usagés soient éliminés correctement.

# <span id="page-5-3"></span>**Avertissements, mises en garde et informations**

Les mises en garde suivantes s'appliquent au produit décrit dans ce manuel.

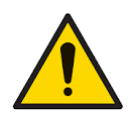

**Les performances inadéquates de l'équipement de détection de gaz décrit dans ce manuel ne sont pas nécessairement évidentes et, par conséquent, l'équipement doit être inspecté et entretenu régulièrement.**

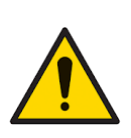

**ION Science recommande la mise en place par le personnel responsable de l'utilisation de l'équipement d'un régime de vérifications régulières pour s'assurer que les résultats sont conformes aux limites d'étalonnage, et la tenue d'un registre consignant les données des vérifications d'étalonnage.**

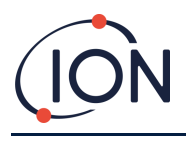

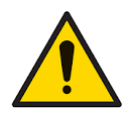

**L'appareil doit être utilisé conformément aux normes de sécurité et aux instructions d'installation données dans ce manuel, et en conformité avec les normes de sécurité locales.** 

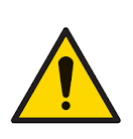

**Les batteries Li-ion peuvent s'endommager si elles restent longtemps déchargées. Rechargez le Cub si l'indicateur de batterie indique que la batterie est déchargée. Notez également que si le Cub n'est pas utilisé pendant un an, il est nécessaire de le recharger complètement avant de le remiser à nouveau. Répétez cette opération chaque année.**

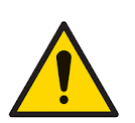

**Protégez le capteur PID de l'exposition aux vapeurs de silicone, car cela pourrait encrasser les fenêtres des lampes et réduire la réponse à certains gaz. Il est possible d'y remédier en nettoyant la fenêtre de la lampe avec de la poudre d'alumine.** 

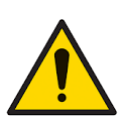

**N'utilisez pas de détergents abrasifs ou chimiques pour nettoyer l'instrument Cub car cela pourrait réduire les propriétés antistatiques des matériaux utilisés, nettoyez-le uniquement avec un chiffon humide.**

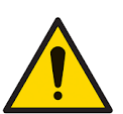

**Le Cub ne doit pas être exposé à des atmosphères ayant un effet néfaste sur les élastomères thermoplastiques ou le polycarbonate.**

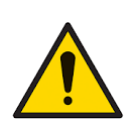

**Le Cub et la station d'accueil doivent être entretenus dans un environnement non dangereux et uniquement par des centres de service agréés par ION Science Ltd. Le remplacement de composants peut nuire à la sécurité intrinsèque.**

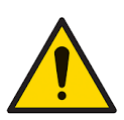

**Protection contre les infiltrations : L'exposition continue aux conditions météorologiques humides ne doit pas dépasser une journée et évitez les pulvérisations abondantes.**

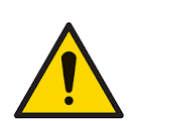

**Usage approprié : Si l'équipement est utilisé de manière non conforme aux spécifications du fabricant, la protection fournie par l'équipement risque d'être compromise.**

Les avertissements, mises en garde et informations suivants apparaissent plus loin dans ce manuel, chaque fois qu'ils sont applicables.

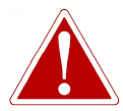

**LE CUB EST UN DISPOSITIF RECHARGEABLE QUI NE DOIT ÊTRE RECHARGÉ QU'À L'AIDE DE LA STATION D'ACCUEIL DE ION SCIENCE DANS UN ENVIRONNEMENT NON DANGEREUX.**

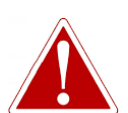

**EN CAS DE DÉCLENCHEMENT D'UNE ALARME, L'UTILISATEUR DOIT QUITTER L'ENVIRONNEMENT DANGEREUX ET AGIR CONFORMÉMENT AUX RÉGLEMENTATIONS NATIONALES DE SÉCURITÉ.**

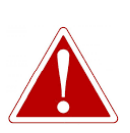

**LE PRODUIT DE NETTOYAGE CONTIENT DE L'OXYDE D'ALUMINIUM SOUS FORME DE POUDRE TRÈS FINE, QUI PEUT CAUSER UNE IRRITATION DES VOIES RESPIRATOIRES ET DES YEUX.**

**(Numéro CAS 1344-28-1).**

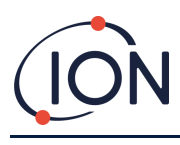

### **Manuel d'utilisation de l'instrument Cub V2.6**

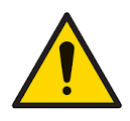

**Deux broches de charge à ressort sont situées sur la partie supérieure de la station d'accueil. Ne les court-circuitez pas, sinon le fusible interne sautera et la station d'accueil devra être remplacée.**

**Le Cub est un détecteur sensible. Les composants internes doivent être manipulés avec des mains et des outils propres. La lampe du Cub est fragile. Manipulez-la avec le plus grand soin. Ne touchez jamais la fenêtre et ne la laissez pas tomber.**

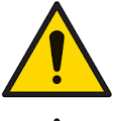

**Ne réinstallez jamais une lampe endommagée.**

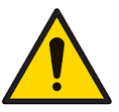

**L'instrument DOIT être étalonné à nouveau après le remplacement ou le nettoyage d'une lampe.**

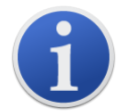

Le Cub portable a été conçu et est certifié comme étant à sécurité intrinsèque.

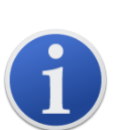

À leur sortie d'usine, tous les instruments Cub sont entièrement chargés. La batterie peut néanmoins se décharger pendant des périodes de stockage prolongées. Nous recommandons donc de charger l'instrument pendant au moins quatre heures avant utilisation.

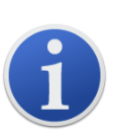

Lorsque plusieurs stations d'accueil sont branchées, il n'est pas toujours facile de les distinguer sur la page. Pour pouvoir clairement les identifier, cliquez sur leur icône dans la colonne **Statut** (**Status**). Les témoins de charge et de diagnostic de la station d'accueil en question clignoteront en violet pendant quelques secondes.

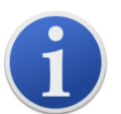

**Remarque importante :** la fonction de suppression efface toutes les données consignées dans un Cub. Assurez-vous d'exporter vers votre ordinateur, au format .csv, les données dont vous pourriez avoir besoin avant d'utiliser cette option.

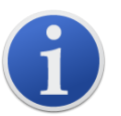

La mise à niveau du firmware d'un Cub entraînera la suppression de toutes les données consignées sur ce Cub.

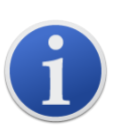

**Remarque importante :** lorsque la mémoire du Cub est pleine, les données les plus anciennes sont automatiquement écrasées par de nouveaux journaux de données. Les données seront rassemblées sous la forme d'un ensemble de données complet, en commençant par les points de données les plus anciens disponibles.

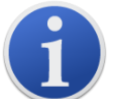

**Remarque importante :** évitez d'utiliser des tuyaux en silicone car ils sont perméables aux gaz organiques volatiles.

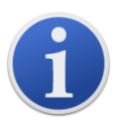

**Remarque importante :** vérifiez toujours l'étalonnage en fonctionnement normal avant toute utilisation en effectuant un test fonctionnel. Appliquez le même gaz neutre (Zero) et étalon (SPAN) que celui utilisé pour l'étalonnage et assurez-vous

que les mesures correctes sont affichées.

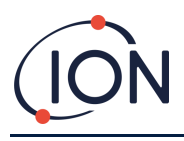

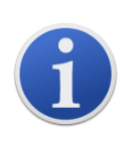

Si le disque filtrant et le joint torique du disque filtrant et le joint torique supérieur sont correctement en place, le Cub dispose d'un indice de protection IP65 (selon un test indépendant de la BASEEFA). Si le disque filtrant et les joints toriques sont retirés, l'indice de protection est alors IP64.

### <span id="page-8-0"></span>**Mise au rebut**

- L'équipement ne contient pas de matières toxiques, mais s'il a été contaminé par des matières toxiques, faites preuve de prudence et respectez les règlements appropriés lors de son élimination.
- Respectez toujours les réglementations et procédures locales lors de la mise au rebut de l'équipement.
- Ion Science Ltd propose un service de reprise. Veuillez nous contacter pour plus d'informations.

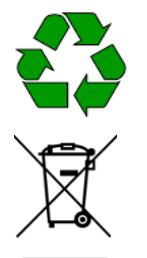

**RECYCLAGE** Recyclez tous les emballages.

### **REGLEMENTATIONS DEEE**

Veillez à ce que tous les appareils électriques usagés soient éliminés correctement.

# <span id="page-8-1"></span>**2. Présentation du produit**

Le **Cub** est un détecteur de COV personnel doté de la technologie de détection par photo-ionisation (PID) pour la détection rapide et précise des composés organiques volatils, afin d'assurer votre sécurité dans votre environnement de travail. Il utilise une conception résistante à l'humidité et anticontamination fournissant des résultats précis et une durée de fonctionnement prolongée dans les environnements les plus difficiles.

Doté d'une sensibilité en exprimée en parties par million (ppm), le Cub s'installe confortablement et discrètement à proximité de la zone de respiration. Le Cub 10.6 eV dispose d'une plage dynamique de 0 à 5 000 ppm et peut mesurer 480 composés sélectionnables.

Lorsque l'exposition d'un travailleur dépasse les limites pré-configurées du Cub, une alarme sonore, visuelle et vibrante l'avertit de la présence des gaz. Les valeurs sont ensuite clairement affichées sur un écran LCD rétro-éclairé avec la période de consignation des données sélectionnable.

Le CUB 10.6 eV est disponible en version standard avec une lampe de 10,6 eV pour la détection précise d'une large gamme de composés organiques volatils (COV) en parties par million (ppm). ION Science propose également le **CubTAC** ppm doté d'une lampe de 10,0 eV qui détecte avec précision les composés aromatiques totaux (TAC), dont le benzène. La dernière variante Cub de ION Science est le Cub 11.7. Le Cub 11.7 est capable de détecter d'autres gaz tels que l'acétylène, le méthanol et le formaldéhyde.

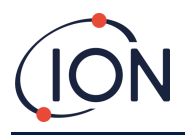

Cub 10.6 eV et Cub TAC peuvent être optimisés avec une sensibilité parties par milliard (ppb) rapidement et facilement en ligne.

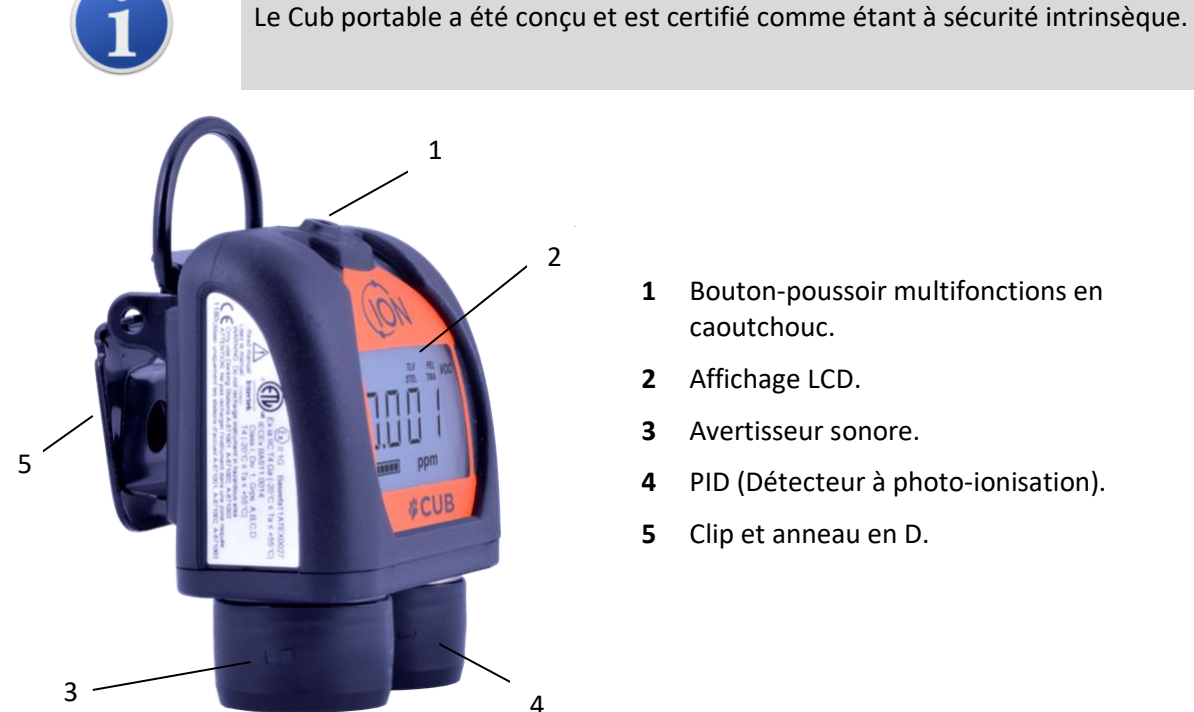

- **1** Bouton-poussoir multifonctions en caoutchouc.
- **2** Affichage LCD.
- **3** Avertisseur sonore.
- **4** PID (Détecteur à photo-ionisation).
- **5** Clip et anneau en D.

# <span id="page-9-0"></span>**Stations d'accueil Cub Doc**

Le Cub fonctionne avec les stations d'accueil **Cub Doc**. Elles servent à recharger le Cub. Selon le modèle de station d'accueil que vous utilisez, elles permettent également de télécharger des données depuis votre Cub, et de l'étalonner.

Les Cub Docs sont équipés de LED colorées pour indiquer l'état de la batterie, de la connexion et de l'étalonnage. Les LED sont allumées ou clignotent une fois par seconde pour indiquer l'état.

Il existe trois types de Cub Docs :

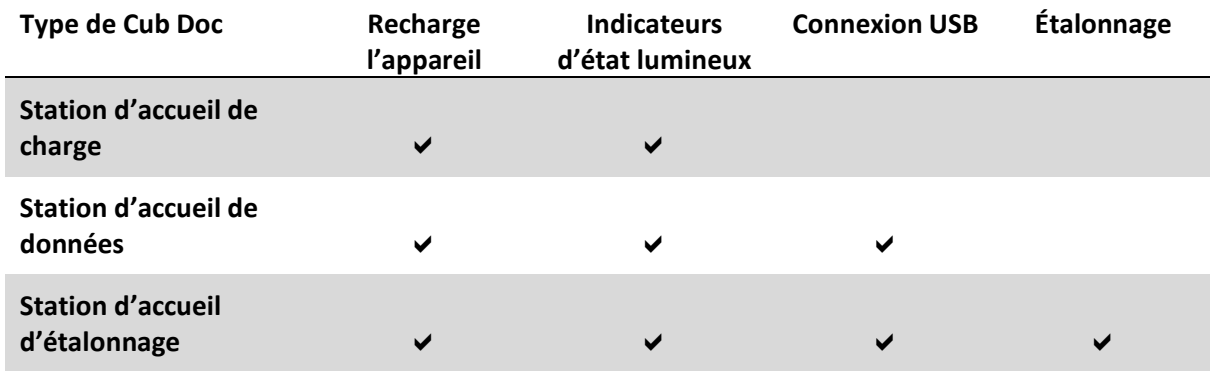

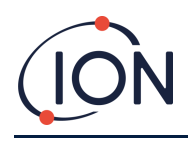

### **Manuel d'utilisation de l'instrument Cub V2.6**

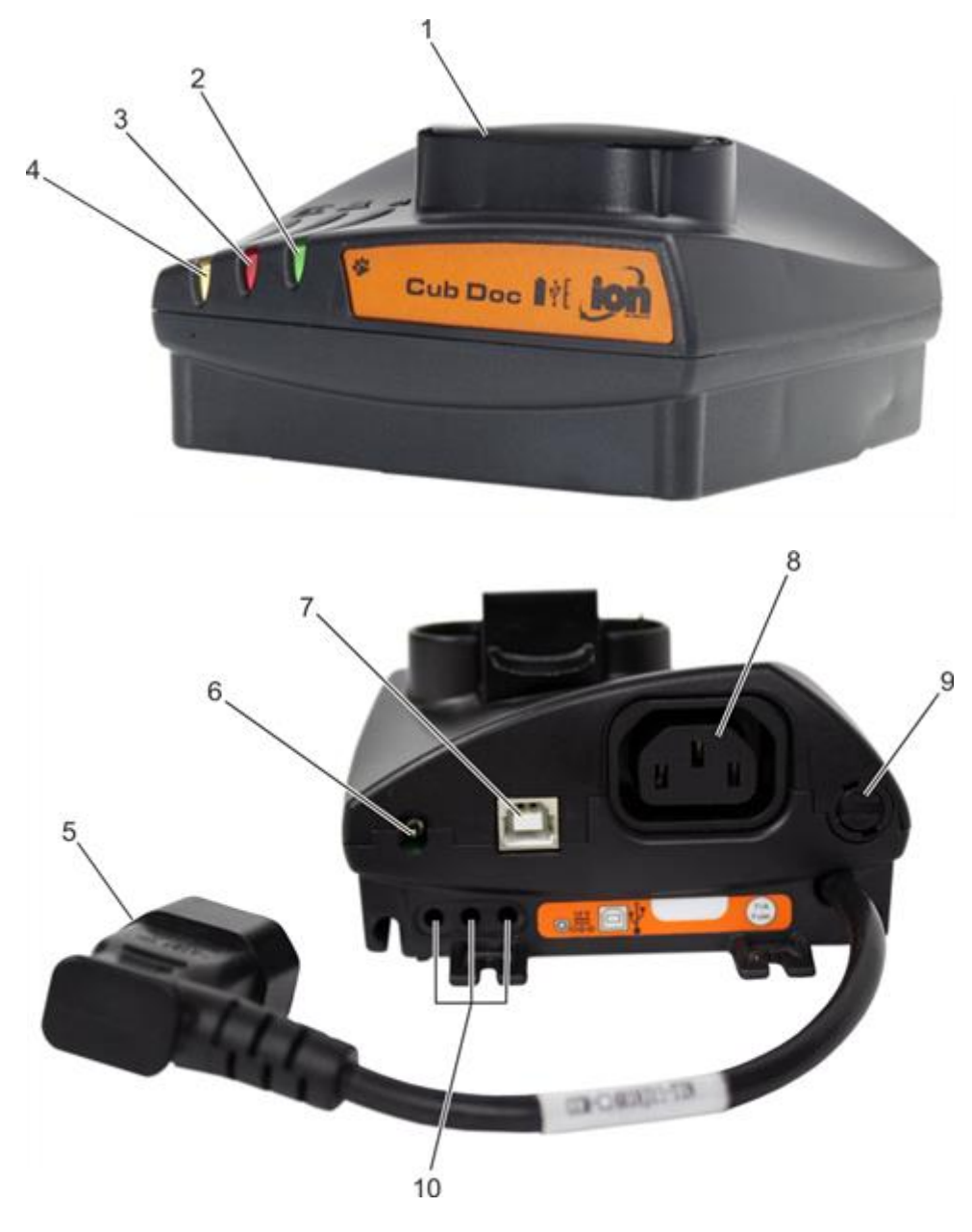

- Station d'accueil du Cub.
- Témoin de diagnostic.
- Témoin USB.
- Témoin de charge.
- Prise de courant volante pour le raccordement au secteur.
- Prise 12 V CC.
- Prise USB (pas sur la station d'accueil de charge).
- Prise pour le branchement en guirlande (voir page suivante).
- Prise de fusible.
- Ports d'étalonnage de gaz (uniquement sur la station d'accueil d'étalonnage).

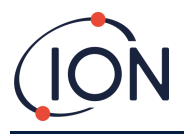

# <span id="page-11-0"></span>**3. Comment utiliser l'appareil ?**

# <span id="page-11-1"></span>**Chargement de la batterie**

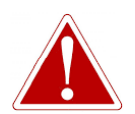

**LE CUB EST UN DISPOSITIF RECHARGEABLE QUI NE DOIT ÊTRE RECHARGÉ QU'À L'AIDE DE LA STATION D'ACCUEIL DE ION SCIENCE DANS UN ENVIRONNEMENT NON DANGEREUX.**

Le Cub doit être rechargé avant chaque utilisation.

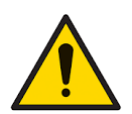

**Deux broches de charge à ressort sont situées sur la partie supérieure de la station d'accueil. Ne les court-circuitez pas, sinon le fusible interne sautera et la station d'accueil devra être remplacée.**

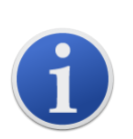

À leur sortie d'usine, tous les instruments Cub sont entièrement chargés. La batterie peut néanmoins se décharger pendant des périodes de stockage prolongées. Nous recommandons donc de charger l'instrument pendant au moins quatre heures avant utilisation.

Les Cubs se chargent à l'aide d'une station d'accueil Cub Doc (tous types).

Les Cub Docs peuvent être connectées en guirlande (voir ci-dessous) pour permettre le chargement de plusieurs Cubs à partir d'une seule prise électrique :

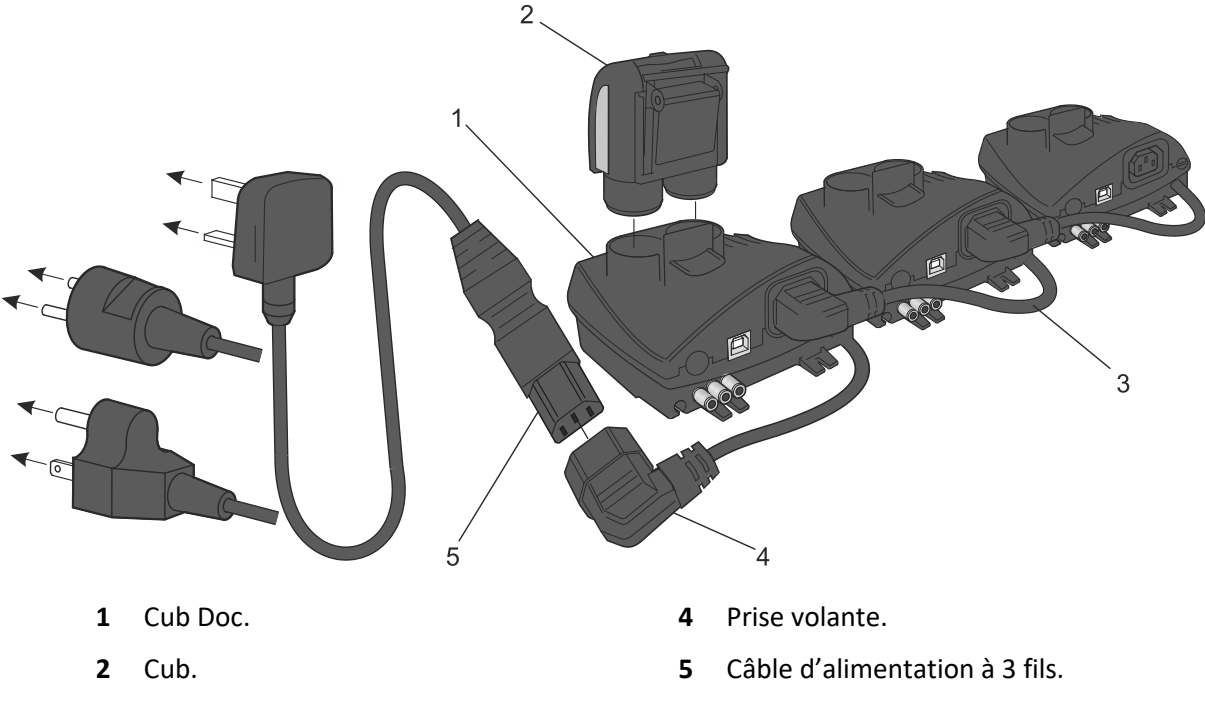

**3** Stations d'accueil en guirlande.

Pour charger le Cub, placez-le sur une Cub Doc branchée sur le secteur. Le témoin de charge de la station d'accueil s'allume en vert si l'alimentation est disponible.

Le Cub commencera alors à se charger. Pendant le chargement du Cub, l'écran s'allume en jaune. Lorsque le Cub est complètement chargé, l'écran s'allume en alternance en vert et jaune.

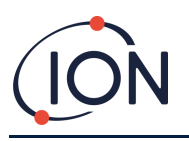

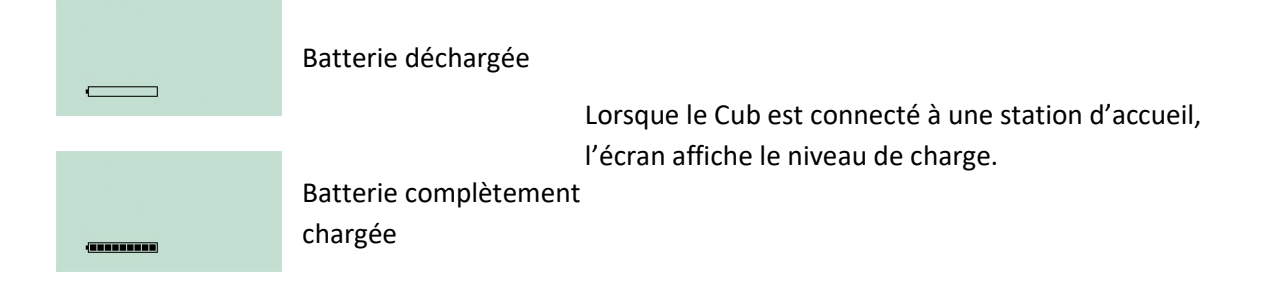

# <span id="page-12-0"></span>**Mise en marche du Cub**

Pour allumer le Cub, appuyez pendant 3 secondes sur le bouton multifonctions en caoutchouc situé sur le dessus de l'appareil.

Une alarme retentit et les témoins situés à l'avant de l'appareil s'allument en rouge. Une barre de progression apparaît dans le coin inférieur gauche, et des segments s'y ajoutent de droite à gauche.

Appuyez sur le bouton multifonctions jusqu'à ce qu'elle disparaisse (c.-à-d. pendant 3 secondes). L'alarme s'arrête alors de sonner et le témoin rouge s'éteint.

L'écran s'allume et passe d'un affichage à l'autre au fur et à mesure que l'appareil se met en route.

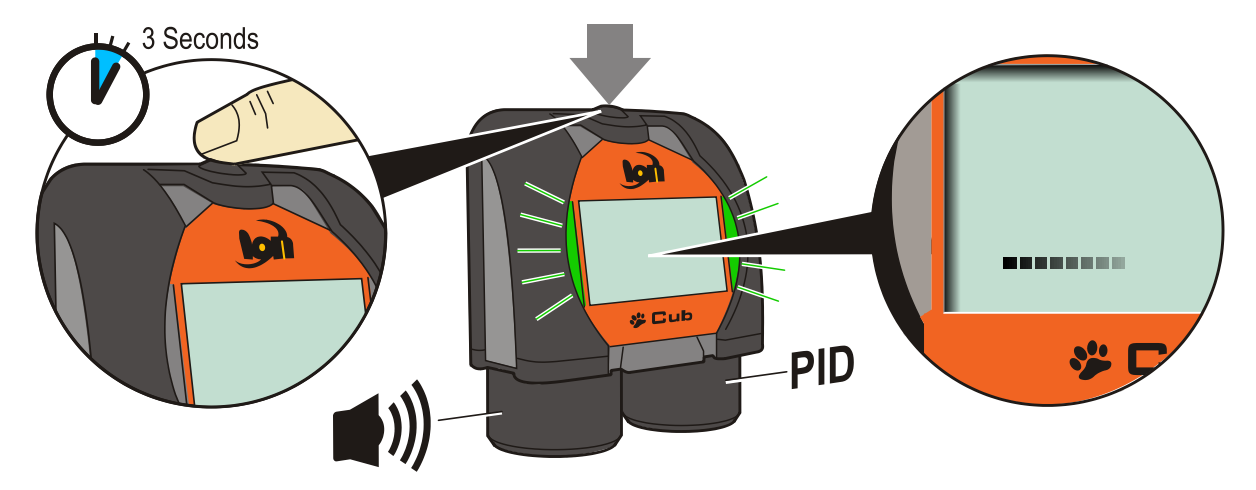

Enfin, une courte alarme retentit et les témoins clignotent en vert. L'écran principal de détection de gaz (voir ci-dessous) s'affiche alors. Le Cub est maintenant prêt à l'emploi.

### <span id="page-12-1"></span>**Arrêt du Cub**

Appuyez et maintenez enfoncé le bouton multifonctions sur le dessus de l'appareil. Une barre de progression s'affiche dans le coin inférieur gauche de l'écran et les segments disparaissent de la barre de droite à gauche jusqu'à ce que l'écran et l'appareil s'éteignent.

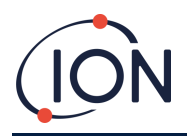

### <span id="page-13-0"></span>**Affichage du Cub - Présentation**

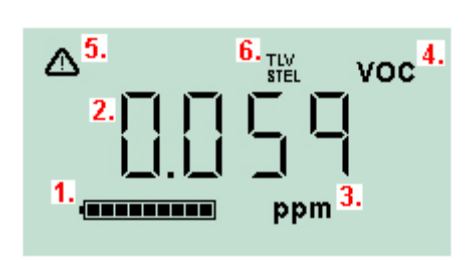

- **1** Indicateur de charge de la batterie.
- **2** Niveau de gaz détecté.
- **3** Unités de niveau de gaz (**ppm** ou **mg/3**, selon la configuration du Cub).
- **4** Ceci indique le type de capteur de gaz sélectionné, par ex. **COV** ou composés organiques volatils.
- **5** Ce symbole apparaît lorsque le seuil d'une alarme de limite d'exposition à court terme (STEL) ou de moyenne pondérée par le temps (TWA) est dépassé.
- **6** Si l'icône **TLV STEL** est présente, les valeurs calculées en continu sont affichées.

### <span id="page-13-1"></span>**Écrans d'affichage**

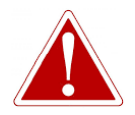

**EN CAS DE DÉCLENCHEMENT D'UNE ALARME, L'UTILISATEUR DOIT QUITTER L'ENVIRONNEMENT DANGEREUX ET AGIR CONFORMÉMENT AUX RÉGLEMENTATIONS NATIONALES DE SÉCURITÉ.**

Le Cub peut afficher plusieurs écrans de données différents. Pour passer d'un écran à l'autre, appuyez sur le bouton multifonctions situé sur le dessus du Cub. Quand vous accédez à un nouvel écran, il s'allume avec une lumière de couleur différente, qui s'éteint après quelques instants.

Lorsque l'affichage est allumé, un écran différent apparaît à chaque pression du bouton (sauf lorsqu'une alarme est déclenchée, voir [ci-dessous](#page-15-0)). Si l'écran n'est pas allumé, appuyez une fois sur le bouton multifonctions pour l'allumer, puis encore une fois pour afficher l'écran suivant.

**VOC** Écran principal de détection de gaz. Il s'agit de l'écran par défaut lors de la mise en route du Cub. **deserves** Λ **VOC** Il affiche le calcul TLV / STEL direct et continu.<u>Januarius 19</u> ppm

Les écrans sont présentés ci-dessous dans l'ordre de défilement.

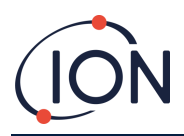

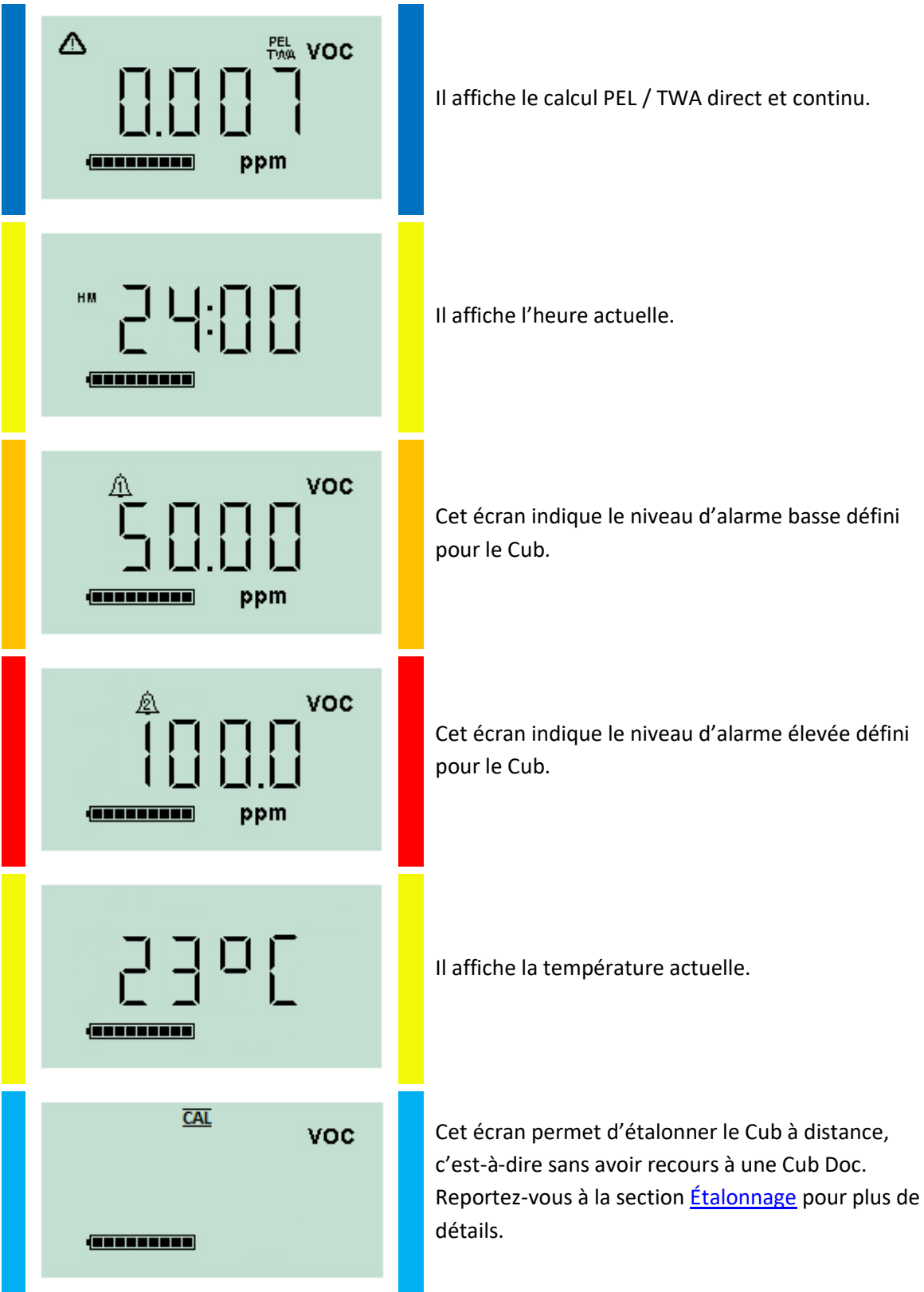

Notez qu'un Cub peut être configuré pour n'afficher que des écrans spécifiques (voir la section [Configuration de l'appareil](#page-27-0) pour plus de détails).

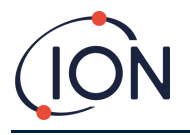

Si vous appuyez à nouveau sur le bouton multifonctions, l'affichage revient à l'écran principal de détection de gaz.

# <span id="page-15-0"></span>**4. Que signifient les alertes et les alarmes ?**

# **EN CAS DE DÉCLENCHEMENT D'UNE ALARME, L'UTILISATEUR DOIT QUITTER L'ENVIRONNEMENT DANGEREUX ET AGIR CONFORMÉMENT AUX RÉGLEMENTATIONS NATIONALES DE SÉCURITÉ.** Si le niveau de gaz détecté déclenche une alarme de **VOC** niveau élevé, l'écran d'affichage et les témoins lumineux situés sur le dessus de l'appareil clignotent en rouge. Le symbole d'alarme de niveau élevé s'affiche à l'écran. Si le niveau de gaz détecté déclenche une alarme de VOC. niveau bas, l'écran d'affichage clignote en orange et les témoins lumineux situés sur le dessus de l'appareil clignotent en rouge. **(ENNERGEN)** ppm Le symbole d'alarme de niveau bas s'affiche à l'écran.

Selon la configuration du Cub, l'appareil peut émettre une alarme sonore et vibrer.

Si le verrouillage de l'alarme est réglé, ces indications d'alarme ne peuvent pas être désactivées tant que le niveau de gaz n'est pas descendu en dessous du seuil d'alarme. Sinon, appuyez une fois sur le bouton multifonctions pour désactiver le son de l'alarme et les vibrations.

Les voyants d'alarme continuent de clignoter. Appuyez une deuxième fois sur le bouton multifonctions pour arrêter le clignotement des témoins d'alarme, mais ils se remettront à clignoter si le niveau du gaz dépasse le seuil d'alarme.

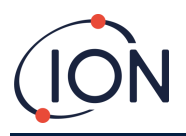

# <span id="page-16-0"></span>**5. Utilisation du logiciel CubPC et téléchargement des données**

# <span id="page-16-1"></span>**Présentation**

Le logiciel CubPC permet d'exécuter les procédures suivantes sur un PC :

- Visualiser les détails du Cub et télécharger les consignations de données.
- Définir les préférences des Cubs.
- Étalonner les Cubs.
- Visualiser les détails et définir les préférences des Cub Docs.

# <span id="page-16-2"></span>**Configuration requise**

Le logiciel CubPC est exécuté sur un PC sous Windows Vista, Windows 7 ou Windows 10. Le PC doit être équipé de .NET Framework 3.5 Service pack 1 ou une version ultérieure.

# <span id="page-16-3"></span>**Téléchargement et installation**

Téléchargez le logiciel CubPC à partir de notre site Web à l'adresse suivante : [www.ionscience.com/fr](http://www.ionscience.com/fr)

Connexion des stations d'accueil et des Cubs à un PC

Connectez votre PC à une station d'accueil de données Cub Doc ou à une station d'accueil d'étalonnage à l'aide du câble USB fourni, comme indiqué ci-dessous :

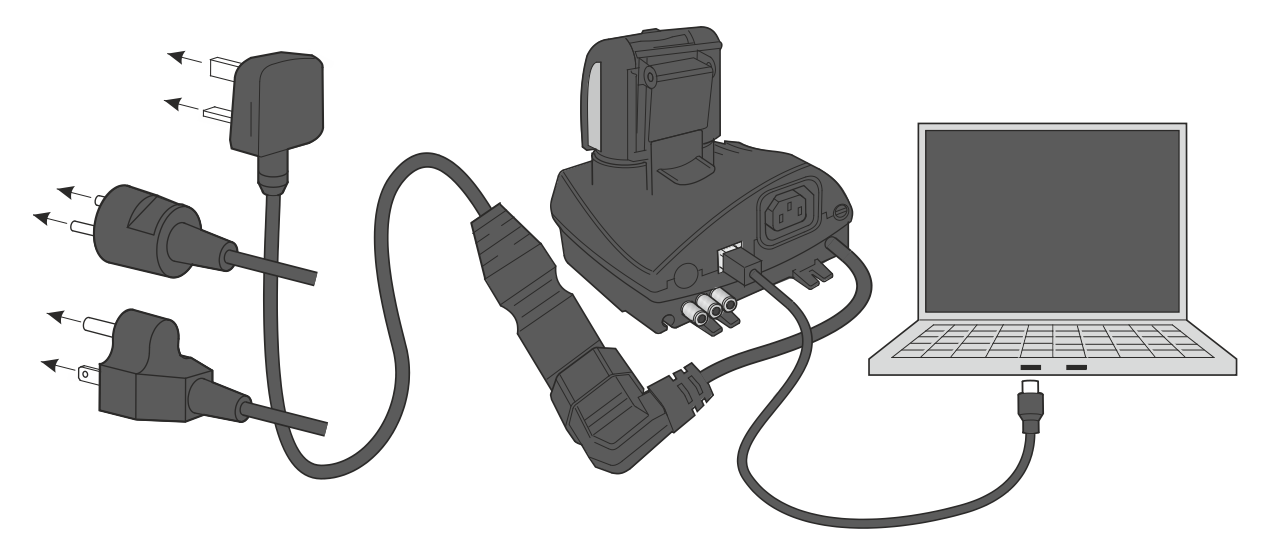

La Cub Doc doit être allumée (le témoin de charge doit être vert) pour qu'une connexion USB puisse être établie.

Des câbles d'alimentation pour les États-Unis, l'UE et l'Australie sont également disponibles.

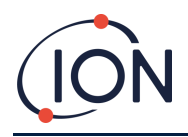

Le témoin de l'USB sur la Cub Doc est :

- rouge lorsqu'il y a une connexion USB physique mais que la communication avec le PC n'a pas été établie.
- jaune lorsque la communication est établie et que la station d'accueil et le PC communiquent, par exemple lorsque les données consignées par le Cub sont transférées vers le PC.
- vert une fois la communication établie.

Lorsqu'une station d'accueil est connectée pour la première fois à un PC sur lequel le logiciel CubPC a été installé, l'installation du pilote de périphérique se déclenche.

Plusieurs stations d'accueil peuvent être connectées à un PC via un concentrateur USB.

### <span id="page-17-0"></span>**Lancement du logiciel CubPC**

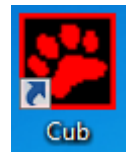

Exécutez le logiciel à partir du fichier CubPC.exe depuis le dossier dans lequel vous l'avez installé, ou en appuyant sur le raccourci du bureau ou du menu Démarrer.

L'écran de démarrage CubPC s'affiche alors brièvement. CubPC s'ouvre et la page **Cubs** s'affiche.

### <span id="page-17-1"></span>**Téléchargement des données consignées**

Lorsque vous connectez le Cub à un PC comme décrit précédemment, toutes les nouvelles données consignées seront automatiquement téléchargées lorsque le logiciel « lit » le Cub. Pendant ce temps, le témoin du PC de la station d'accueil passe au jaune.

### <span id="page-17-2"></span>**Boutons du menu principal**

Ces boutons apparaissent en haut de la fenêtre CubPC, quelle que soit la page que vous visualisez :

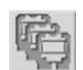

Ouvre la [page](#page-18-0) **Cubs**.

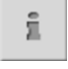

Ouvre la [page](#page-19-0) **Aide**, qui affiche des informations générales concernant logiciel CubPC et donne accès à l'assistance technique et à la documentation.

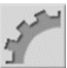

Ouvre la page **[Préférences](#page-24-2)**, qui sert à définir les préférences du logiciel CubPC, telles que les actions prises lorsque les Cubs sont connectés à la station d'accueil.

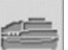

Ouvre la page **[Station d'accueil](#page-26-2)**, qui sert à afficher les informations concernant les Cub Docs connectées, à effectuer des purges et des mises à jour du firmware.

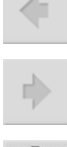

Permettent de naviguer en avant et en arrière à travers les pages CubPC que vous avez consultées.

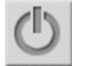

Permet de quitter et de fermer CubPC.

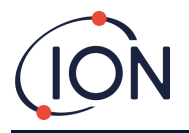

# <span id="page-18-0"></span>**La page Cubs.**

La page **Cubs** apparaît à l'ouverture de CubPC. Elle répertorie les Cubs connectés actuellement et précédemment.

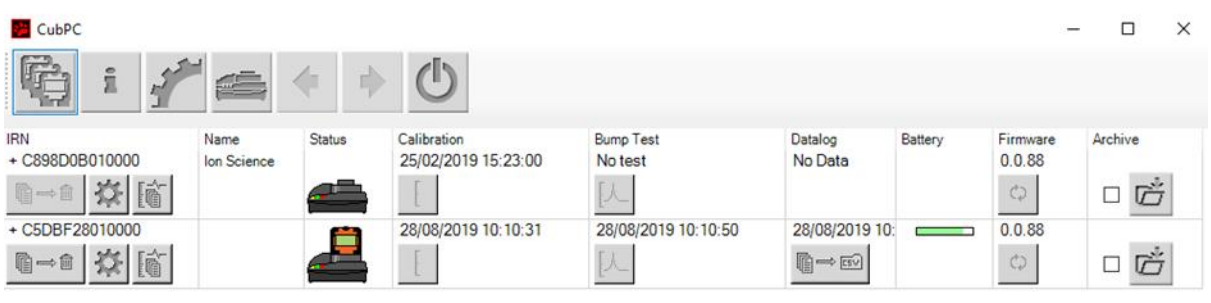

Pour ouvrir la page **Cubs** à partir d'une autre page, cliquez sur ce bouton :

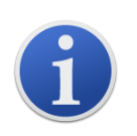

Lorsque plusieurs stations d'accueil sont branchées, il n'est pas toujours facile de les distinguer sur la page. Pour pouvoir clairement les identifier, cliquez sur leur icône dans la colonne **Statut** (**Status**). Les témoins de charge et de diagnostic de la station d'accueil en question clignoteront en violet pendant quelques secondes.

Lorsqu'un Cub est connecté à une station d'accueil Cub Doc, son image apparaît dans la colonne **Statut** (**Status**) :

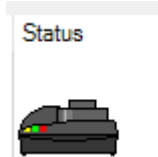

Pas de Cub

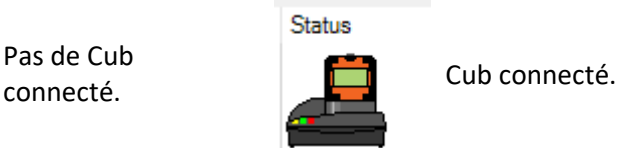

Pour chaque Cub connecté, les éléments suivants apparaissent :

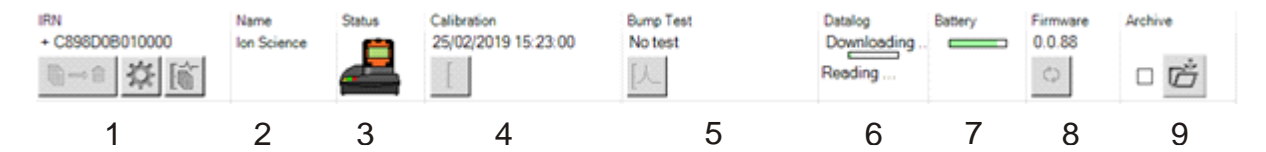

- **1** Numéro IRN du Cub.
- **2** Nom du Cub (si attribué à l[a page](#page-27-0)  **[Configuration de l'appareil](#page-27-0)**).
- **3** État du Cub Doc
- **4** Heure et date du dernier étalonnage du Cub.
- **5** Heure et date du dernier test fonctionnel du Cub.
- **6** Heure et date du dernier transfert de données du Cub et de l'accès aux journaux de données.
- **7** État de charge de la batterie du Cub.
- **8** Version du firmware du Cub.
- **9** Possibilité d'[archiver les enregistrements](#page-22-1)  [du Cub](#page-22-1) et de supprimer le Cub de la liste.

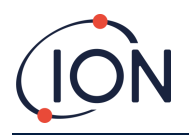

La page **Cubs** permet également d'effectuer les opérations suivantes pour chacun des boutons Cub :

- [Afficher les enregistrements des téléchargements de données.](#page-19-0)
- [Visualiser les données téléchargées elles-mêmes.](#page-20-0)
- [Sauvegarder les données consignées dans des fichiers CSV.](#page-22-0)
- [Supprimer les données consignées.](#page-22-2)
- [Ouvrir la page Configuration du Cub.](#page-27-0)
- [Étalonner les Cubs.](#page-31-1)
- [Effectuer des tests fonctionnels.](#page-42-0)
- [Mettre à jour le firmware du Cub.](#page-16-3)

Il est possible d'afficher ou de masquer des données et des fonctions supplémentaires d'un Cub en cliquant sur les symboles **+/-** en regard du numéro de série de ce Cub. Les informations supplémentaires apparaissent ensuite :

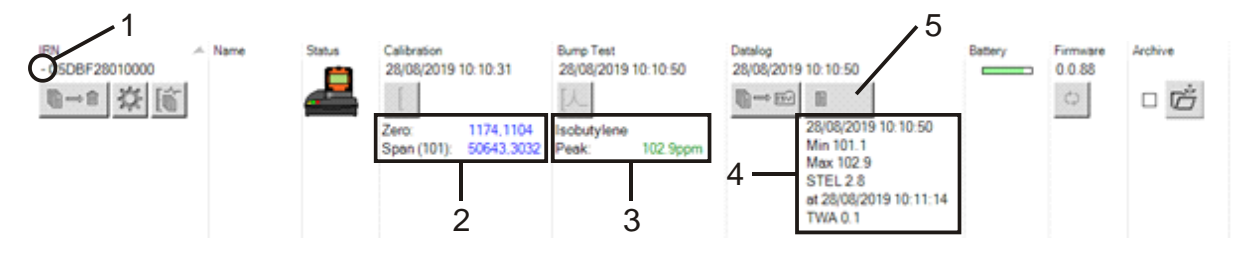

- **1** Commande **+/-**.
- **2** Valeurs étalonnées du zéro et de sensibilité AD.
- **3** Gaz de test fonctionnel utilisé et pic.

# <span id="page-19-0"></span>**Affichage des enregistrements téléchargés**

- **4** Niveaux minimum, maximum, STEL et TWA enregistrés dans la dernière consignation de données. Vous pouvez faire défiler vers le haut/bas entre les journaux de données.
- **5** Bouton pour accéder à la consignation [de données sélectionnée.](#page-20-0)

іĞ Pour afficher la liste des données téléchargées d'un Cub, cliquez sur ce bouton du Cub :

### La page suivante s'affiche :

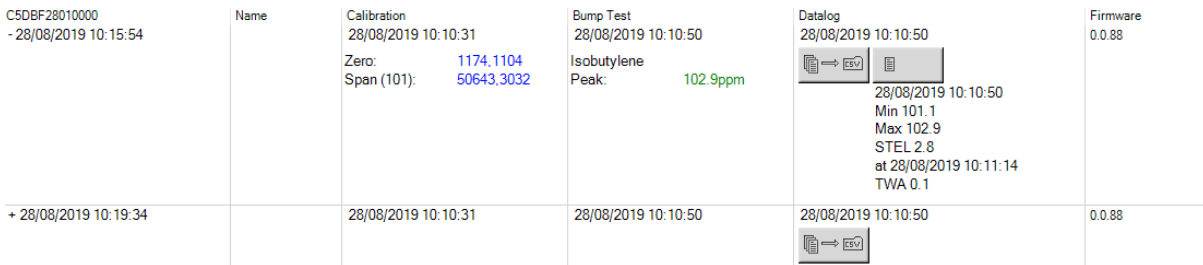

Un enregistrement s'affiche pour chaque téléchargement de données du Cub sur le PC.

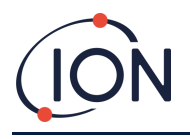

Les données d'enregistrement téléchargées affichées comprennent l'heure et la date de chaque téléchargement, le nom du Cub, la version du firmware du Cub, la date et l'heure d'étalonnage, la date et l'heure du test fonctionnel.

La colonne **Consignation de données** (**Datalog**) affiche l'heure et la date de début de chaque enregistrement de données et un bouton permettant de [sauvegarder les données consignées dans](#page-22-0)  [un fichier CSV.](#page-22-0)

Pour voir des informations supplémentaires de la consignation sur **+** au début de la ligne correspondante. La colonne **Étalonnage** (**Calibration**) affiche alors les niveaux des gaz neutre et étalon auxquels le Cub a été étalonné à ce moment-là et la colonne **Consignation de données** (**Datalog**) affiche les niveaux de gaz minimum et maximum détectés, ainsi que les niveaux STEL et TWA détectés.

La colonne **Consignation de données** (**Datalog**) affiche également un bouton supplémentaire [permettant de visualiser les détails des données consignées.](#page-20-0)

# <span id="page-20-0"></span>**Affichage des détails des données consignées**

Pour afficher les détails d'un journal de données, appuyez sur ce bouton dans la colonne

#### 目 **Consignation de données** (**Datalog**) :

Pour afficher les détails de la consignation de données la plus récente enregistrée par un Cub, appuyez sur le même bouton sur la page **Cubs** correspondant à ce Cub. Le nombre indiqué sur le bouton correspond au nombre de fichiers stockés dans le Cub.

1

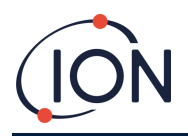

#### Les détails de la valeur enregistrée dans la consignation sélectionnée apparaissent. Par exemple :

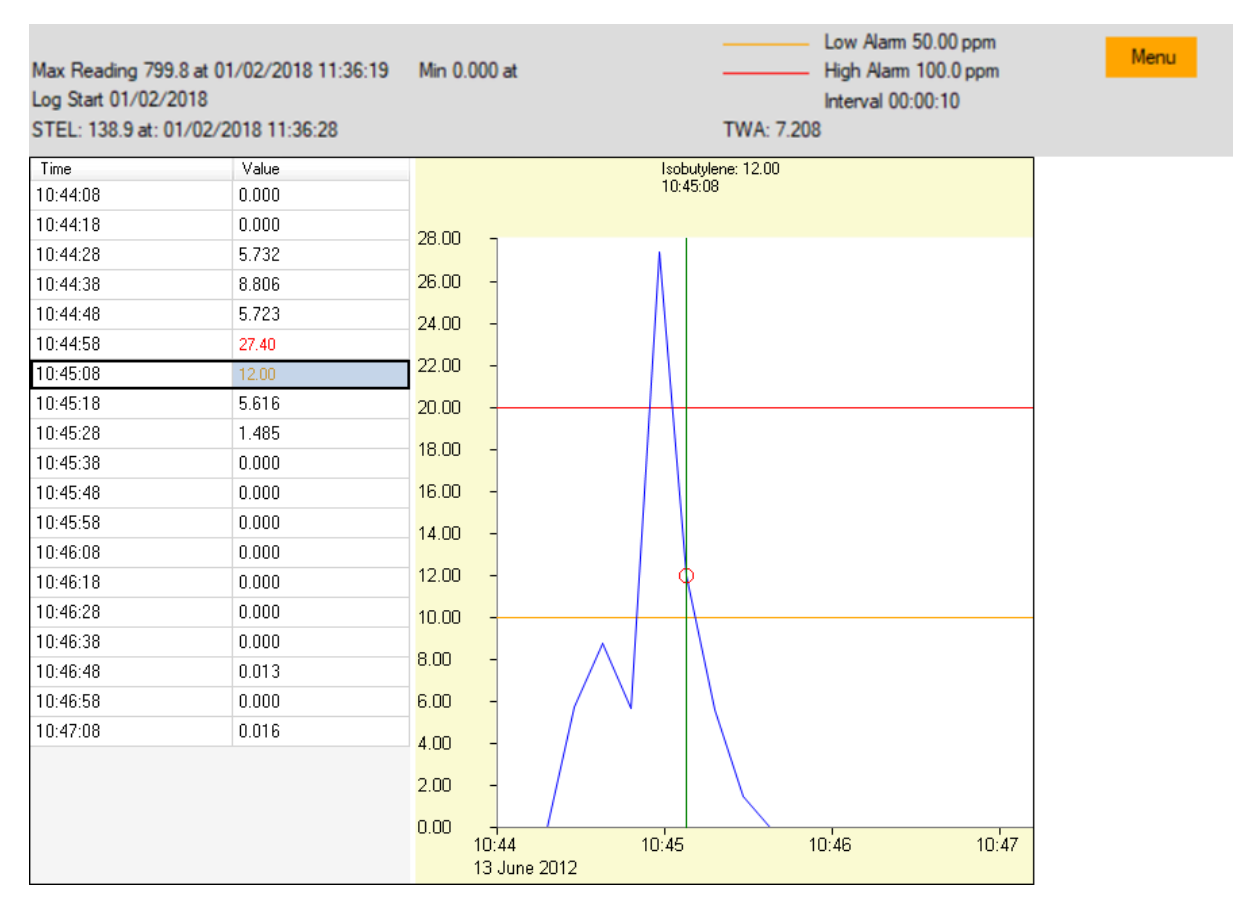

La partie supérieure affiche les détails généraux de la consignation et de la configuration du Cub au moment de sa création.

La zone de gauche indique l'heure et le niveau de gaz de chaque mesure. Les valeurs en rouge indiquent que la mesure a déclenché une alarme de niveau haut, les valeurs en orange que la mesure a déclenché une alarme de niveau bas.

La zone de droite affiche un graphique linéaire des valeurs mesurées. La ligne bleue indique le niveau de gaz enregistré. Les lignes rouge et orange indiquent respectivement les niveaux d'alarme haut et bas.

Si vous cliquez sur un enregistrement dans la zone de gauche, une ligne verticale verte s'ajoute au graphique pour indiquer l'heure de la mesure. Au-dessus de la ligne, le niveau de gaz au moment de la mesure et l'heure exacte de la mesure sont affichés.

Le bouton **Menu** affiche les options suivantes pour imprimer, exporter et afficher les données :

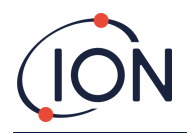

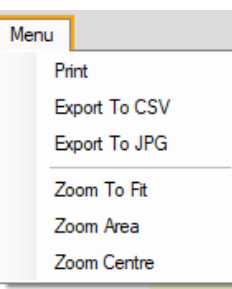

# <span id="page-22-0"></span>**Sauvegarde des données consignées dans un fichier CSV**

Pour sauvegarder une consignation de données dans un fichier CSV, appuyez sur ce bouton dans la

⊫⇔

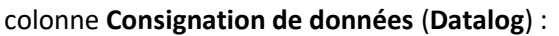

L'option est également disponible dans le menu ci-dessus.

Une fenêtre standard de type Windows « Enregistrer sous » (Save As) s'affiche. Sélectionnez un nom de fichier et un emplacement pour le fichier de la manière habituelle et cliquez sur **Enregistrer** (**Save**).

Notez que les données peuvent être automatiquement sauvegardées dans un fichier CSV lorsqu'un Cub est connecté à une station d'accueil, si cette option est spécifiée dans la page **[Préférences](#page-24-2)**.

### <span id="page-22-1"></span>**Archivage des enregistrements du Cub**

Pour archiver les données du Cub et les supprimer de la liste des Cubs connectés, cochez la case

**Archive** et cliquez sur ce bouton :

Les données du Cub sont ensuite archivées dans le dossier Instruments sur le lecteur C: du PC. Le Cub est supprimé de la liste de la page **Cubs** (à moins qu'il ne soit à nouveau connecté à CubPC).

### <span id="page-22-2"></span>**Suppression des données consignées**

Pour supprimer toutes les données consignées par un Cub, appuyez sur ce bouton :

Un message s'affiche pour demander la confirmation de la suppression. La suppression a lieu après confirmation.

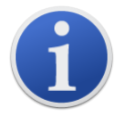

**Remarque importante :** la fonction de suppression efface toutes les données consignées dans un Cub. Assurez-vous d'exporter vers votre ordinateur, au format .csv, les données dont vous pourriez avoir besoin avant d'utiliser cette option.

### <span id="page-22-3"></span>**Mise à niveau du firmware et du logiciel**

Les mises à niveau du logiciel CubPC sont installées depuis la [page](#page-19-0) **Aide**.

Pour mettre à jour le firmware du Cub, cliquez sur ce bouton sur la [page](#page-18-0) **Cubs** sous la rubrique

**Firmware** :

@⇔®

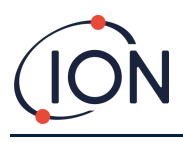

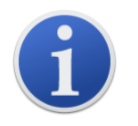

La mise à niveau du firmware d'un Cub entraînera la suppression de toutes les données consignées sur ce Cub.

Il ne se passera rien si le firmware est à jour. Si une version plus récente est disponible, un indicateur de progression apparaît dans le champ **Firmware** pendant la mise à jour.

Pour mettre à jour le firmware de la station d'accueil, cliquez sur le même bouton sur la page **[Station d'accueil](#page-26-2)**.

### <span id="page-23-0"></span>**La page Aide**

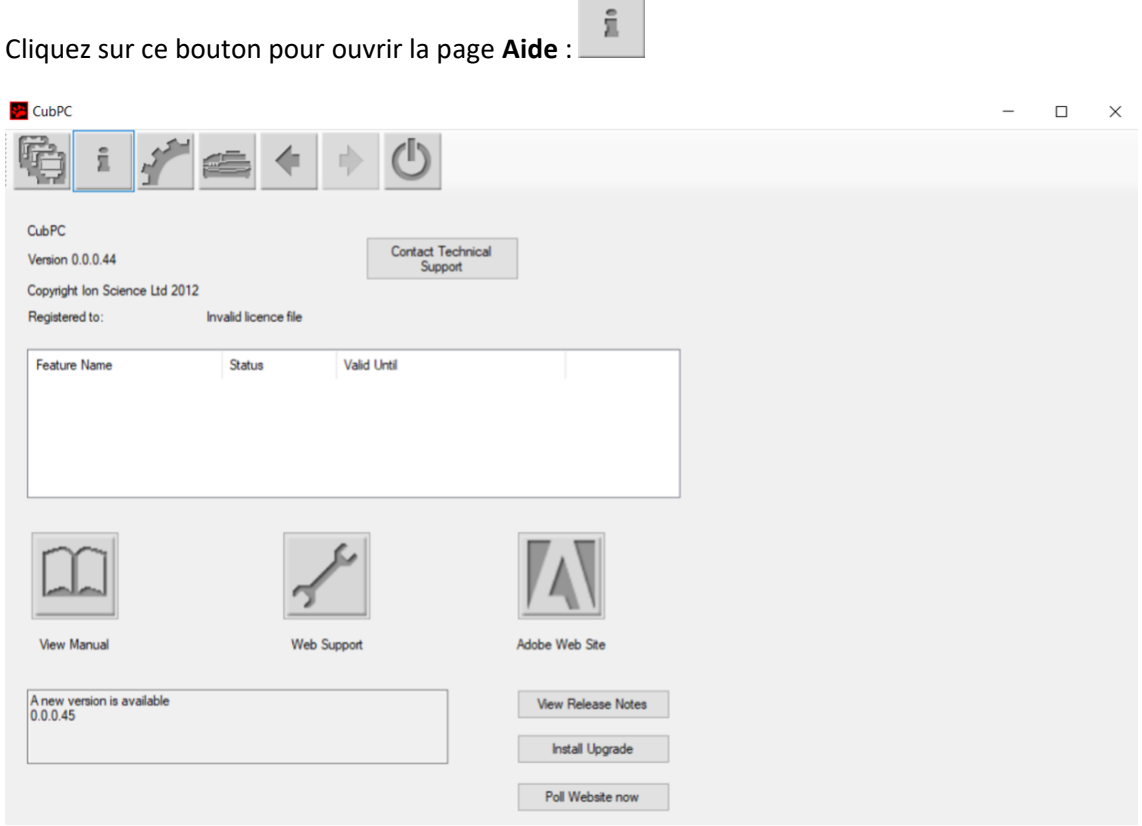

La version actuelle du logiciel est affichée en haut de la page, ainsi que les informations relatives aux droits d'auteur, à qui il est concédé sous licence, etc.

### <span id="page-23-1"></span>**Obtenir de l'aide**

Le bouton **Afficher le manuel** (**View Manual**) permet d'accéder à la page des manuels sur le site Web de ION Science, à partir de laquelle ce manuel peut être téléchargé.

Pour envoyer une question au support technique, cliquez sur le bouton **Contacter le support technique** (**Contact Technical Support**) et remplissez le formulaire qui s'affiche.

Pour accéder à la page de support Web d'ION Science, cliquez sur le bouton **Support Web**.

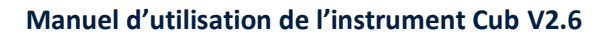

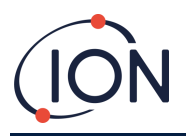

### <span id="page-24-0"></span>**Mise à niveau du logiciel**

Si une version plus récente du logiciel est disponible, elle est indiquée dans la partie inférieure gauche de la page. Pour installer la dernière version, cliquez sur **Installer la mise à niveau** (**Install Upgrade**).

L'installation commencera. La version précédente du logiciel s'éteindra automatiquement et sera remplacée par la nouvelle, qui démarrera alors automatiquement.

Pour afficher les notes de publication du logiciel, cliquez sur **Afficher les notes de publication** (**View Release Notes**).

Pour vérifier si une mise à niveau est disponible, cliquez sur le bouton **Interroger le site Web maintenant (Poll Website now)**.

### <span id="page-24-1"></span>**Autres installations**

Il est recommandé de lire ce manuel avec Adobe Reader. Le bouton **Site Adobe (Adobe Web Site)** ouvre la page de téléchargement d'Adobe Reader.

### <span id="page-24-2"></span>**La page Préférences**

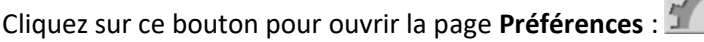

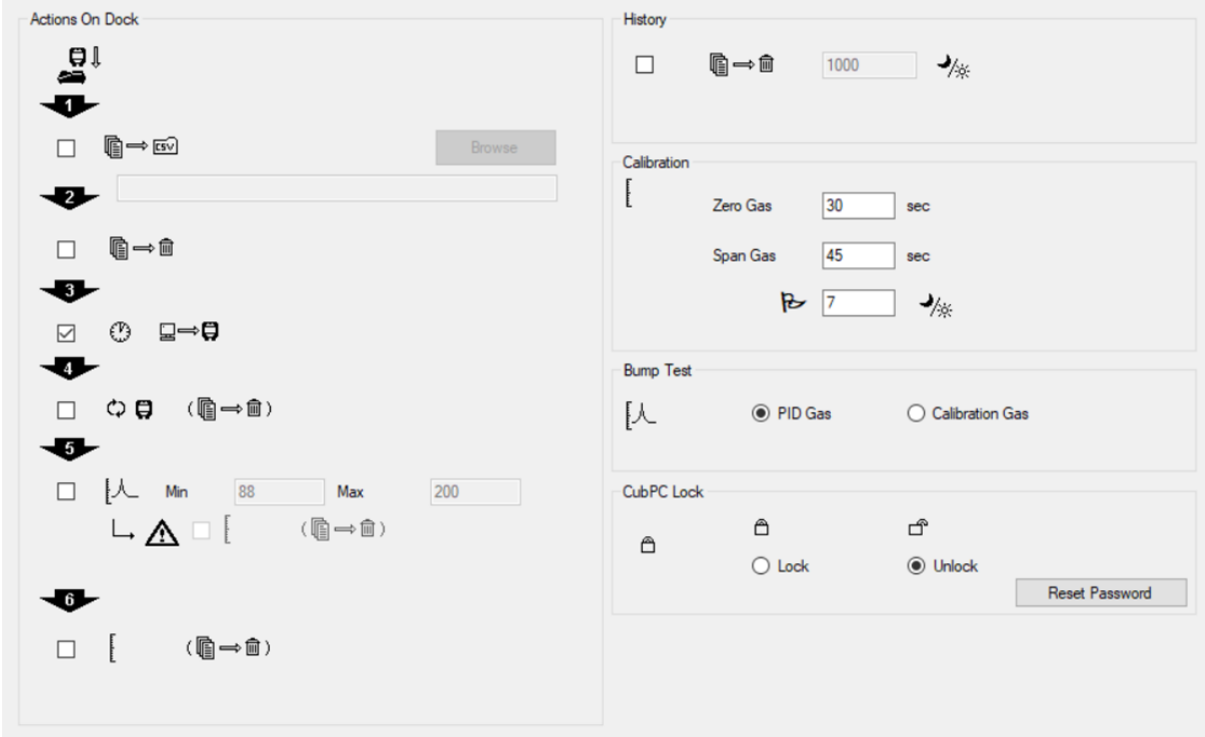

Cette page sert à définir les préférences du logiciel CubPC, telles que les actions prises lorsque les Cubs sont connectés à la station d'accueil.

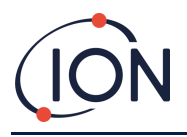

### <span id="page-25-0"></span>**Actions sur la station d'accueil**

Lorsque vous placez le Cub sur une station d'accueil Cub Doc, les données consignées sont automatiquement copiées sur le PC connecté. Lorsque vous cochez les cases de cette section, d'autres actions peuvent également être effectuées dans l'ordre dans lequel elles sont répertoriées sur la page.

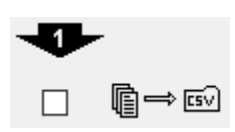

Les données du Cub sont téléchargées sur le PC au format CSV. Pour sélectionner l'emplacement du fichier, cliquez sur le bouton **Parcourir** (**Browse**).

Notez que cette fonction s'ajoute à la copie automatique des données consignées mentionnées cidessus. Vous pouvez consulter ces données à l'aide de CubPC, mais elles sont codées et ne peuvent pas être éditées. Les données transférées manuellement vers des fichiers CSV peuvent être librement éditées et chargées par d'autres logiciels.

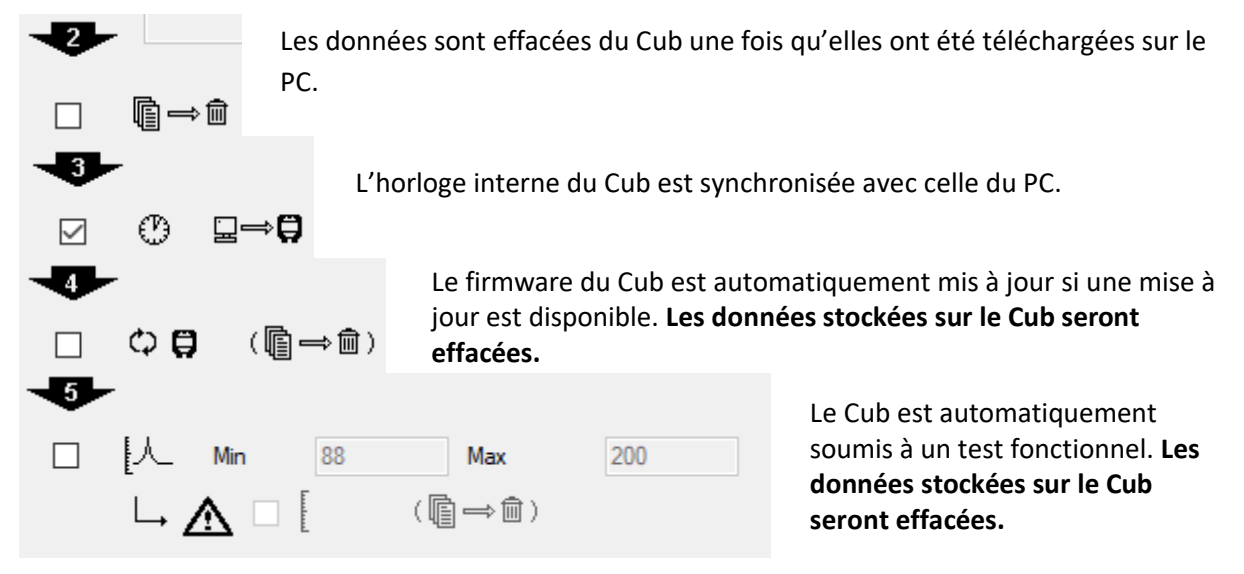

Il est possible de définir des paramètres SPAN minimum et maximum qui, s'ils sont dépassés,

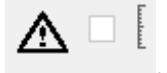

étalonneront à nouveau automatiquement le Cub. Vérifiez la case à cocher .

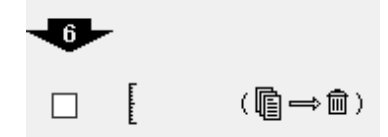

Le Cub sera étalonné à nouveau. Cette fonction est indépendante de la fonction de test fonctionnel précédente. **Les données stockées sur le Cub seront effacées.**

Les deux dernières actions ne sont disponibles que sur les stations d'accueil d'étalonnage.

### <span id="page-25-1"></span>**Historique**

Pour supprimer du PC les données enregistrées datant de plus d'un certain nombre de jours, cochez la case dans la section **Historique** (**History**) de la page et entrez le nombre de jours dans le champ situé à côté.

# <span id="page-25-2"></span>**Étalonnage**

Veuillez vous reporter à la [section Étalonnage](#page-32-1) pour plus de détails sur ces réglages.

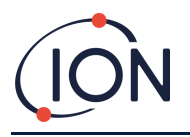

### <span id="page-26-0"></span>**Test fonctionnel**

Utilisez ce réglage pour spécifier si, pendant les tests fonctionnels, le gaz utilisé est le gaz d'étalonnage ou le gaz PID sélectionné pour le Cub. [Consultez la rubrique Tests fonctionnels](#page-40-0) pour plus de détails.

### <span id="page-26-1"></span>**Verrouillage de CubPC**

CubPC peut être verrouillé par un utilisateur maître afin d'éviter tout réglage non autorisé de la configuration ou des paramètres.

Pour verrouiller CubPC, sélectionnez l'option **Verrouiller (Lock)** et entrez votre mot de passe. Le mot de passe par défaut de CubPC est 0000. Le mot de passe peut être modifié à l'aide du bouton **Réinitialiser le mot de passe (Reset Password)**.

Si vous avez oublié votre mot de passe, veuillez contacter Ion Science afin de recevoir un mot de passe principal. Les mots de passe principaux sont générés quotidiennement et ne sont valables que le jour de la génération.

### <span id="page-26-2"></span>**Page Station d'accueil**

Cliquez sur ce bouton pour ouvrir la page **Station d'accueil** :

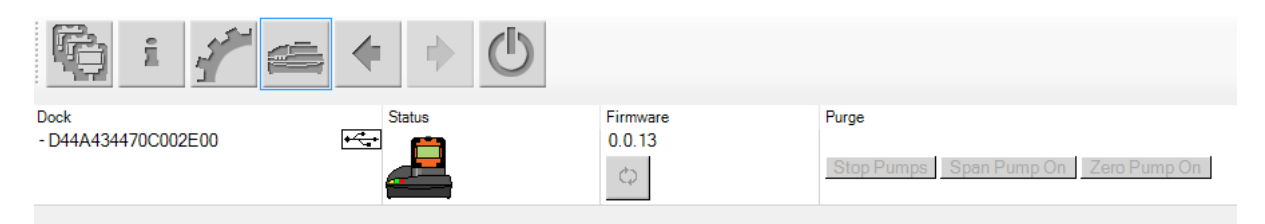

Utilisez cette page pour afficher les détails des Cub Docs connectées et effectuer les mises à jour du firmware :

- La colonne **Station d'accueil (Dock)** affiche le numéro de série de chaque Cub Doc.
- Cliquez sur ce symbole  $\frac{f(x)}{g(x)}$  pour déconnecter une Cub Doc.
- Reportez-vous à la [page](#page-18-0) **Cubs** pour plus de détails sur les colonnes **Statut (Status)** et **Firmware**.
- Les boutons de la colonne **Purge** sont destinés uniquement à des fins de diagnostic.

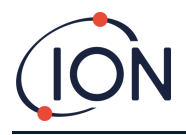

# <span id="page-27-0"></span>**6. Configuration de l'appareil**

Pour configurer un Cub, cliquez sur le bouton dans la page **Cubs** de ce Cub. La page suivante s'affiche :

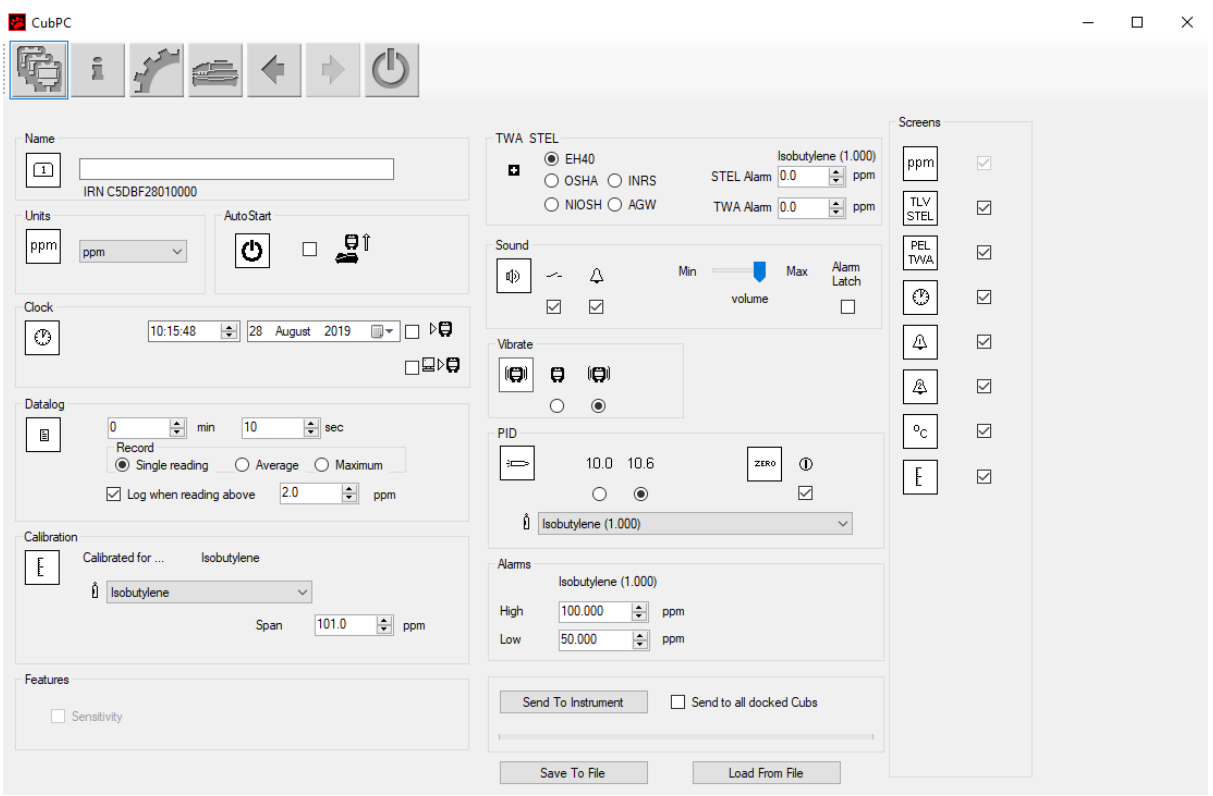

# <span id="page-27-1"></span>**Nom**

 $\Box$ 

Si nécessaire, saisissez un nom pour le Cub dans ce champ.

# <span id="page-27-2"></span>**Unités**

ppm

Vous pouvez choisir l'unité de mesure parties par million (ppm) ou milligrammes par mètre cube (mg/m<sup>3</sup>).

# <span id="page-27-3"></span>**Démarrage automatique**

ტ Si le Cub doit démarrer automatiquement lorsqu'il est retiré de la station d'accueil, cochez la case correspondante.

# <span id="page-27-4"></span>**Horloge**

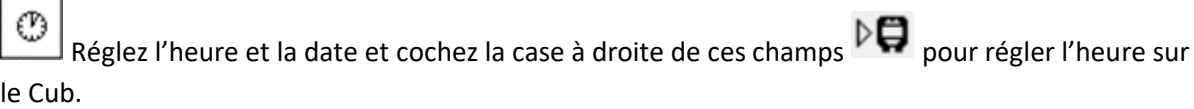

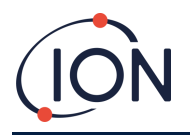

Vous pouvez également cocher la case du bas  $\Box \triangleright \Box$  pour synchroniser le Cub avec l'heure de l'ordinateur.

# <span id="page-28-0"></span>**Consignation de données**

È Utilisez cette zone pour définir l'intervalle entre les mesures. Le temps minimum autorisé est d'une seconde. Les utilisateurs peuvent sélectionner parmi les options suivantes :

- **Simple (Single)** : un point de données est pris à la fréquence d'échantillonnage requise, par exemple un point de données en direct toutes les 10 secondes.
- **Moyenne (Average)** : la valeur moyenne des points de données enregistrés sur la fréquence temporelle sélectionnée, par exemple la concentration moyenne entre les mesures.
- **Maximum** : la concentration maximale entre les mesures, prise sur la fréquence temporelle sélectionnée.

Cub peut également être configuré pour démarrer la consignation des données lorsque les niveaux de concentration atteignent un niveau prédéfini. La consignation des données s'arrêtera lorsque les valeurs descendront en dessous de cette concentration. Les données consignées seront affichées sous la forme d'une seule session de données et ce, jusqu'à ce que l'appareil soit redémarré. Le fichier csv exporté détaillera également le nombre de fois où la mesure de l'appareil dépasse le niveau de déclenchement de la consignation de données.

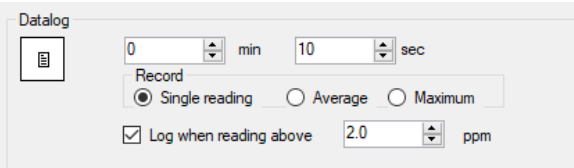

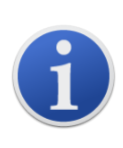

**Remarque importante :** lorsque la mémoire du Cub est pleine, les données les plus anciennes sont automatiquement écrasées par de nouveaux journaux de données. Les données seront rassemblées sous la forme d'un ensemble de données complet, en commençant par les points de données les plus anciens disponibles.

# <span id="page-28-1"></span>**Étalonnage**

Reportez-vous à l[a section Étalonnage](#page-32-0) pour plus de détails sur ces réglages.

# <span id="page-28-2"></span>**Fonctions**

Les Cubs de faible sensibilité (ppm) peuvent être mis à niveau (ppb) automatiquement, via une connexion internet. Pour cela, vous pouvez acheter une mise à niveau auprès de votre distributeur local ou de votre fournisseur. Une fois la mise à niveau achetée, branchez l'instrument à un ordinateur équipé du logiciel CubPC. L'instrument Cub sera alors automatiquement mis à jour, via la connexion internet.

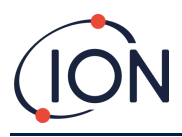

### <span id="page-29-0"></span>**TWA STEL**

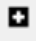

Sélectionnez le code de régulation approprié à l'aide des boutons radio.

Dans les champs **Alarme TWA (TWA Alarm)** et **Alarme STEL (STEL Alarm)**, vous pouvez entrer une valeur inférieure (c.-à-d. plus restrictive) aux niveaux d'alarme TWA et STEL par défaut si nécessaire.

### <span id="page-29-1"></span>**Son**

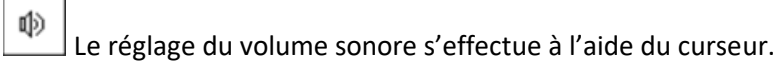

# U,

 $\color{red}\triangledown$ Si la case **Interrupteur** est cochée, le Cub émettra un « bip » chaque fois que vous appuierez sur le bouton multifonctions.

# $\Delta$

 $\quad \simeq$ Si la case **Alarme** est cochée, les alarmes réglables par l'utilisateur de Cub se déclenchent lorsque les niveaux d'alarme sont dépassés.

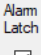

**(case cochée)** : Lorsque les niveaux d'alarme inférieurs ou supérieurs sont dépassés, il n'est **pas** possible d'éteindre l'alarme en appuyant sur le bouton multifonctions.

- Lorsque l'alarme passe en dessous du seuil, l'alarme reste active tant que le bouton multifonctions n'est pas enfoncé. Appuyez une première fois sur le bouton multifonctions pour désactiver l'avertisseur sonore, appuyez une deuxième fois sur le bouton multifonctions pour éteindre les témoins lumineux.
- L'alarme se déclenche de nouveau lorsque le signal dépasse à nouveau le niveau d'alarme.

# Alam<br>Latch

 $\Box$ **(case décochée)** : Lorsque le Cub est en mode alarme (signal > niveau d'alarme), l'avertisseur sonore et les témoins lumineux peuvent être éteints. Appuyez une première fois sur le bouton multifonctions pour désactiver l'avertisseur sonore, appuyez une deuxième fois sur le bouton multifonctions pour éteindre les témoins lumineux (selon le comportement actuel).

- Lorsque le signal passe en dessous de l'alarme inférieure, l'alarme s'arrête (témoin lumineux et avertisseur sonore).
- L'alarme se déclenche de nouveau lorsque le signal dépasse à nouveau le niveau d'alarme.

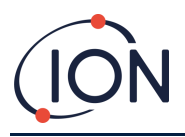

### <span id="page-30-0"></span>**Vibreur**

8  $\Box$ 

 $\circ$  $\circledcirc$ Sélectionnez le premier bouton, si vous ne souhaitez pas que le Cub vibre en cas d'alarme. Sélectionnez le deuxième bouton pour faire vibrer le Cub en cas d'alarme.

### <span id="page-30-1"></span>**PID**

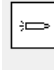

 $10.0$   $10.6$ 

 $\circ$  $\circledcirc$ Sélectionnez le type de lampe PID parmi les deux options. Assurez-vous que la lampe sélectionnée est la même que celle installée dans le Cub.

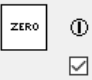

Cochez la case pour mettre le Cub à zéro automatiquement au démarrage. Il s'agit du réglage par défaut. Pour utiliser le zéro d'étalonnage à la place, décochez la case. ION Science recommande d'utiliser les paramètres par défaut dans la mesure du possible.

 $\hat{0}$  Isobutylene (1.000)

Sélectionnez le type de gaz et de FR dans la liste

déroulante.

### <span id="page-30-2"></span>**Alarmes**

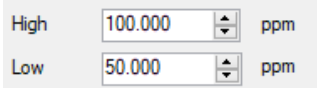

Cette section vous permet d'entrer les niveaux d'alarme haut et bas pour

le gaz sélectionné.

# <span id="page-30-3"></span>**Écrans**

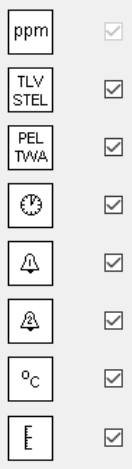

Cette section vous permet de cocher ou décocher les cases pour spécifier quels écrans sont affichés sur le Cub. Reportez-vous à la [rubrique Écrans d'affichage](#page-13-1) pour plus de détails.

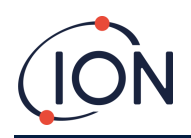

# <span id="page-31-0"></span>**Envoyer à l'instrument**

Une fois la configuration terminée, envoyez-la vers le Cub en appuyant sur le bouton **Envoyer à l'instrument** (**Send to Instrument**).

Il est possible d'envoyer le même fichier de configuration à plusieurs Cubs connectés simultanément en cochant la case **Envoyer à tous les Cubs connectés (Send to all docked Cubs)**, puis en cliquant sur le bouton **Envoyer à l'instrument** (**Send to Instrument**).

• Le témoin USB de la station d'accueil passe au jaune pendant le téléchargement des nouveaux paramètres sur le Cub connecté.

Si le message « Il y a eu un problème lors de l'envoi à l'instrument » (There was a problem sending to the instrument) apparaît :

- Quittez le logiciel CubPC.
- Relancer le logiciel CubPC
- Répétez la procédure « Envoyer à l'instrument ».
- Si votre PC ne parvient toujours pas à écrire sur le Cub, demandez conseil auprès de votre distributeur ou de Ion Science Ltd.

Pour enregistrer un fichier de configuration en vue d'une utilisation ultérieure, cliquez sur le bouton **Enregistrer dans le fichier (Save To File)**. Veuillez noter que le nom de l'appareil et les réglages de l'heure et de la date ne sont pas enregistrés. Pour récupérer un fichier de configuration enregistré afin qu'il puisse être envoyé à un ou plusieurs Cubs, sélectionnez le bouton **Charger à partir du fichier** (**Load From File**), puis **Envoyer à l'instrument** (**Send to Instrument**).

# <span id="page-31-1"></span>**7. Étalonnage**

# <span id="page-31-2"></span>**Service d'étalonnage**

Ion Science Ltd propose un service d'étalonnage donnant lieu à un certificat attestant que l'étalonnage a été effectué avec des équipements traçables conformément aux normes nationales. Vous pouvez vous procurer un kit d'étalonnage auprès de votre distributeur, d'un centre de service ou sur le site Web de ION Science :

[www.ionscience.com/fr](http://www.ionscience.com/fr)

Ion Science Ltd recommande de lui retourner chaque année vos instruments afin qu'ils soient vérifiés et étalonnés.

# <span id="page-31-3"></span>**Présentation de l'étalonnage**

Le Cub est étalonné par ION Science après fabrication ; sachez que tout étalonnage postérieur écrasera l'étalonnage initial. Les instruments Cub quittent ION Science Ltd préréglés pour le type de gaz Isobutylène. Les instruments sont étalonnés à l'usine contre l'isobutylène et tous les facteurs de réponse équivalents.

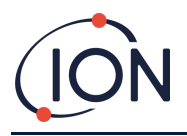

Compte tenu de la sortie linéaire du détecteur PID ION Science, un étalonnage en deux points est appliqué. Le Cub étalonne sa sortie linéaire par le biais du niveau ZÉRO (référence d'air propre) et de la concentration de gaz définie par l'utilisation SPAN 1.

Un Cub peut être étalonné soit en le connectant à un type d'étalonnage Cub Doc, soit à distance en utilisant un adaptateur d'étalonnage à distance.

# <span id="page-32-0"></span>**Réglages d'étalonnage du Cub**

Avant d'étalonner un Cub, configurez d'abord les paramètres sur la page **[Configuration](#page-27-0)** dans CubPC :

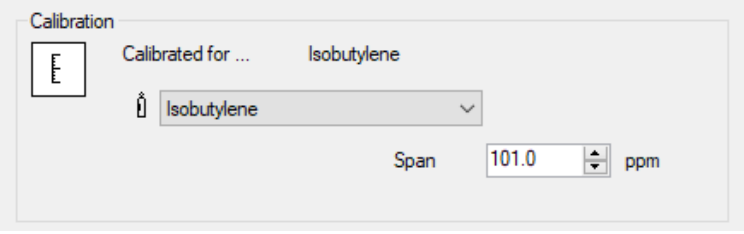

Sélectionnez le gaz pour lequel le Cub est étalonné dans la liste déroulante.

Pour régler la plage de valeur pour laquelle le Cub est étalonné, entrez la concentration en ppm dans le champ **Val. étalon (Span)**.

# <span id="page-32-1"></span>**Étalonnage à l'aide d'une Cub Doc**

### <span id="page-32-2"></span>**Réglages d'étalonnage sur une Cub Doc**

Avant d'étalonner un Cub à l'aide d'une Cub Doc, configurez d'abord les paramètres sur la page **[Préférences](#page-24-2)** dans CubPC :

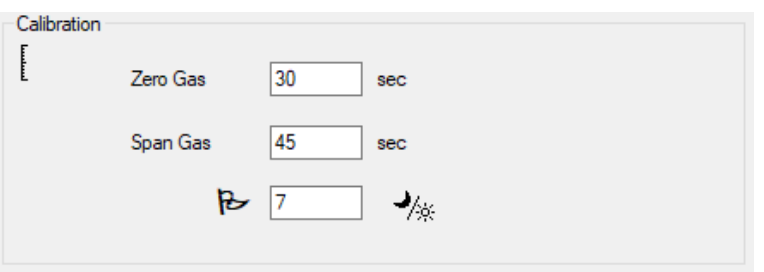

Dans les champs **Gaz neutre** (**Zero Gas**) et le **Gaz étalon (Span Gas)**, saisissez le nombre de secondes pendant lesquelles le gaz neutre et le gaz étalon doivent être envoyés au Cub connecté pour son étalonnage.

Pour définir un rappel pour signaler à l'utilisateur qu'un étalonnage est dû pour un Cub, entrez le nombre de jours pendant lesquels les étalonnages sont valides dans le champ du bas. Lorsqu'un Cub est connecté et lu par CubPC, la LED de diagnostic du Cub Doc indique ce qui suit : rouge s'il n'y a pas d'étalonnage valide, clignote une fois par seconde si l'étalonnage est obsolète et vert si l'étalonnage est actuel.

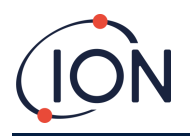

### <span id="page-33-0"></span>**Procédure d'étalonnage avec Cub Doc**

Assurez-vous d'avoir une ou plusieurs bouteilles de gaz, un ou plusieurs régulateurs et/ou un filtre à charbon à portée de main avant de commencer la procédure. Vous pouvez également utiliser un apport d'air propre comme gaz « neutre ». Veuillez vous assurer de bien maîtriser la procédure d'étalonnage avant de commencer.

1. Branchez les arrivées de gaz neutre et de gaz étalon en enfonçant les tuyaux Tygon de 5 mm sur les ports d'étalonnage, au dos de la station d'accueil d'étalonnage Cub Doc. Branchez l'arrivée du gaz neutre à gauche (**1**), et celle du gaz étalon à droite (**2**) (le port du milieu n'est pas utilisé).

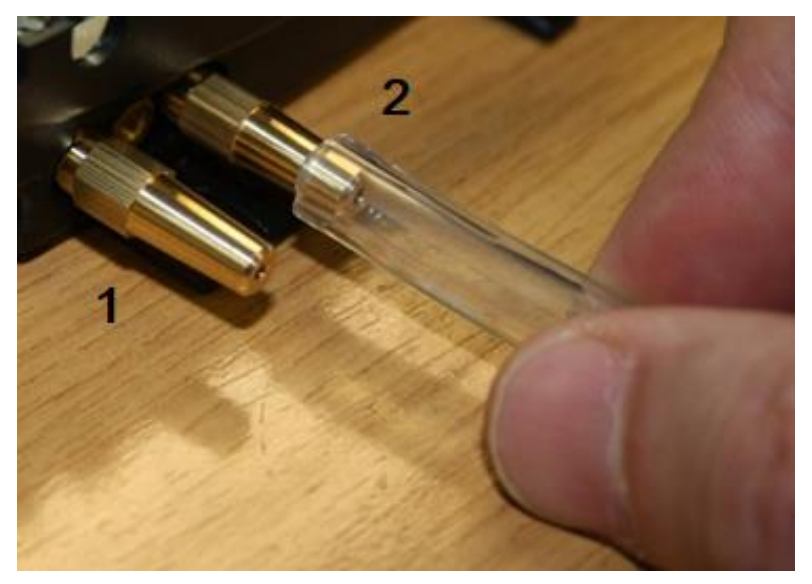

- Les délais mise à zéro et d'étalonnage sont influencés par la longueur du tuyau entre la source de gaz et la station d'accueil d'étalonnage. Pour des résultats optimaux, ION Science recommande que la longueur des tuyaux soit réduite au minimum ; plus la longueur est courte, moins il faut de gaz.
- Le tableau ci-dessous présuppose l'usage d'un tuyau Tygon de 5 mm de diamètre.

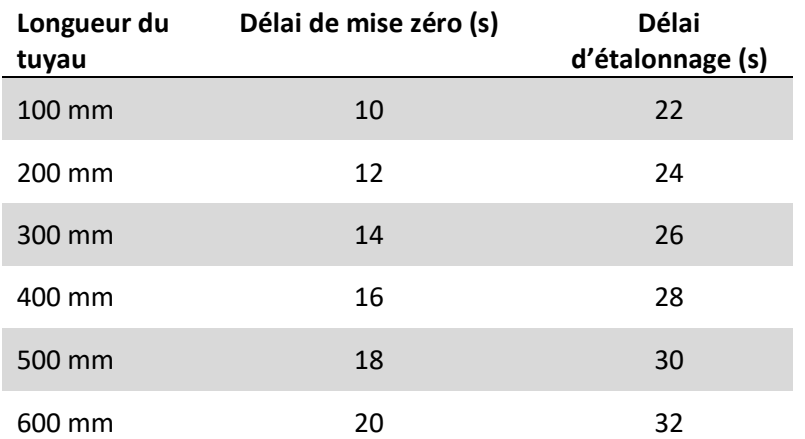

• La concentration minimum de gaz est fixée à 2 ppm. Des régulateurs de débit doivent être installés pour alimenter la station d'accueil d'étalonnage en gaz. Ils doivent pouvoir

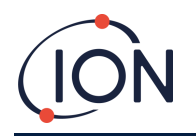

fournir 0,3 litre par minute (300 ml/min). La station d'accueil aspire ensuite tout le gaz dont elle a besoin (environ 200 ml/min).

2. Sur la [page](#page-18-0) **Cubs**, cliquez sur ce bouton pour le Cub en cours d'étalonnage :

![](_page_34_Picture_187.jpeg)

- La procédure d'étalonnage est alors lancée. La station d'accueil d'étalonnage pompe alors le gaz neutre, puis le gaz étalon, en passant par le capteur. Si l'étalonnage réussit, une date et une heure s'affichent dans la colonne **Étalonnage (Calibration)**. Les valeur s'affichent en vert.
- Si l'étalonnage échoue, les valeurs s'affichent en rouge et un message indiquant la raison de l'échec s'affiche :
	- o **Non valide (Invalid)** : lorsque le Cub se connecte initialement à la station d'accueil, ce message apparaît pour indiquer à l'utilisateur que le Cub n'a pas d'étalonnage valide.

Cette erreur apparaît également si une erreur de communication se produit pendant l'étalonnage.

- o **Plage de valeur trop faible (Span too low)** : la concentration du gaz étalon n'est pas suffisante.
- o **Neutre trop élevé (Zero too high)** : la valeur du gaz neutre est trop élevée, par exemple lorsque l'appareil aspire de l'air sale.
- o **Échec de la lampe (Lamp fail)** : la lampe ne s'est pas allumée.
- Si un étalonnage n'est pas valide, le Cub revient à l'étalonnage précédent.

# <span id="page-34-0"></span>**Étalonnage à distance**

Le matériel suivant est requis.

- Une alimentation en air ambiant propre ou une bouteille d'air comprimé synthétique équipée d'un régulateur de débit de 0,3 litre par minute (**1**).
- Une bouteille de gaz comprimé étalon équipée d'un régulateur de débit de 0,3 litre par minute (**1**).
- Adaptateur d'étalonnage à distance (**3**).
- Tuyau approprié (Tygon) pour raccorder les gaz à l'adaptateur d'étalonnage à distance (**2**).

![](_page_35_Picture_0.jpeg)

### **Manuel d'utilisation de l'instrument Cub V2.6**

![](_page_35_Picture_2.jpeg)

![](_page_35_Picture_3.jpeg)

**Remarque importante :** évitez d'utiliser des tuyaux en silicone car ils sont perméables aux gaz organiques volatiles.

# <span id="page-35-0"></span>**Procédure d'étalonnage à distance**

![](_page_35_Figure_6.jpeg)

Arrêtez l'air synthétique/propre et débranchez-le.

![](_page_36_Picture_0.jpeg)

### **Manuel d'utilisation de l'instrument Cub V2.6**

![](_page_36_Figure_2.jpeg)

![](_page_36_Figure_3.jpeg)

Appuyez sur le bouton multifonctions pour lancer l'étape d'étalonnage. L'écran affiche un « S ».

Raccordez l'alimentation en gaz étalon. Allumez l'alimentation en gaz et appuyez sur le bouton multifonctions.

L'écran change et affiche une mesure en direct du capteur. *Ce nombre ne se rapporte pas à la concentration de gaz*, il indique simplement le changement de la sortie du capteur.

La valeur mesurée devrait augmenter. Une fois qu'il cesse de changer, appuyez sur le bouton multifonctions pour accepter ce niveau. L'écran clignote brièvement.

Arrêtez le gaz étalon et débranchez-le.

![](_page_36_Picture_9.jpeg)

S'il n'y a pas de différence significative entre les niveaux des gaz neutre et étalon, l'étalonnage ne sera pas valide et le message **E- - 5** s'affiche à l'écran. Dans ce cas, les niveaux d'étalonnage valides précédents seront utilisés.

À la fin de la séquence d'étalonnage, le Cub revient au fonctionnement général COV / normal.

![](_page_36_Picture_12.jpeg)

**Remarque importante :** vérifiez toujours l'étalonnage en fonctionnement normal avant toute utilisation en effectuant un test fonctionnel. Appliquez le même gaz neutre (Zero) et étalon (SPAN) que celui utilisé pour l'étalonnage et assurez-vous que les mesures correctes sont affichées.

# <span id="page-36-0"></span>**8. Maintenance**

# <span id="page-36-1"></span>**Mises à jour du firmware et du logiciel**

Reportez-vous à [Mise à niveau du firmware et du logiciel](#page-22-3)

# <span id="page-36-2"></span>**Remplacement du filtre**

Le disque filtrant doit être changé toutes les 100 heures d'utilisation, ou plus tôt pour les environnements particulièrement poussiéreux ou chargés d'humidité. Pour éviter de contaminer les disques filtrants, ces derniers ne doivent être remplacés que dans un environnement propre, avec des mains et un équipement propres.

![](_page_37_Picture_0.jpeg)

![](_page_37_Picture_2.jpeg)

Tenez le Cub en position verticale comme indiqué ci-contre.

Pour changer le disque filtrant (**2**), dévissez le cache du capteur (**1**) puis retirez le joint torique (**3**) et le disque filtrant (**2**) avec les mains gantées.

Placez soigneusement le nouveau disque filtrant (**2**), puis le nouveau joint torique (**3**) dans le cache du capteur.

*Le disque filtrant ou le joint torique ne doivent en aucun cas être réutilisés une fois qu'ils ont été retirés.*

Assurez-vous que le joint torique (**5**) n'a pas bougé.

Vérifiez ensuite que le disque filtrant (**2**) et le joint torique (**3**) sont bien en place, puis revissez le cache du capteur (**1**) sur le corps de l'instrument (**6**). Ne serrez pas trop fort.

![](_page_37_Picture_9.jpeg)

Si le disque filtrant et le joint torique du disque filtrant et le joint torique supérieur sont correctement en place, le Cub dispose d'un indice de protection IP65.

Si le disque filtrant et les joints toriques sont retirés, l'indice de protection est alors IP64.

# <span id="page-37-0"></span>**Infiltration d'eau**

Si le Cub portable a été immergé ou éclaboussé d'eau, sortez le capteur MiniPID 2 pour le sécher et remplacez le disque filtrant comme décrit précédemment.

# <span id="page-37-1"></span>**Nettoyage de la lampe et remplacement de la pile d'électrodes**

![](_page_37_Picture_15.jpeg)

**Le Cub est un détecteur sensible. Les composants internes doivent être manipulés avec des mains et des outils propres. La lampe du Cub est fragile. Manipulez-la avec le plus grand soin. Ne touchez jamais la fenêtre et ne la laissez pas tomber.**

### <span id="page-37-2"></span>**Quand nettoyer ou remplacer la lampe**

Le Cub PID utilise une source de lumière ultraviolette ionisant les gaz COV qui traversent la fenêtre de la lampe. Ce processus peut entraîner une fine couche de contamination sur la fenêtre du détecteur, laquelle doit être enlevée régulièrement.

- Dans des conditions normales d'utilisation, la lampe doit être nettoyée toutes les 100 heures (à raison de 30 ppm pendant 100 heures). Si le Cub est utilisé dans un environnement fortement contaminé par des gaz, la lampe doit être nettoyée plus souvent.
- Veuillez noter que certains esters, amines et composés halogénés peuvent accélérer l'encrassement de la fenêtre et, dans ce cas, un nettoyage peut être nécessaire après 20 heures d'utilisation.
- La fréquence de nettoyage dépendra également des niveaux d'alarme établis et des conditions environnementales existantes.

![](_page_38_Picture_1.jpeg)

Les lampes endommagées doivent être remplacées immédiatement. N'utilisez pas un Cub dont la lampe est endommagée.

### <span id="page-38-0"></span>**Quand remplacer la pile d'électrodes**

Si vous utilisez le Cub dans des conditions ambiantes d'humidité élevée, il peut afficher des valeurs inattendues et croissantes. Ceci est dû au fait que la poussière ou d'autres petites particules à l'intérieur du détecteur s'hydratent, si bien que ces particules conduisent un signal entre les électrodes.

Le problème peut être résolu en remplaçant la pile d'électrodes.

### <span id="page-38-1"></span>**Retrait du capteur MiniPID**

![](_page_38_Picture_7.jpeg)

Avant de nettoyer ou de remplacer la lampe, vous devez retirer le capteur MiniPID.

Assurez-vous d'abord que le Cub est éteint et que vous êtes dans un environnement propre de sorte que les pièces du capteur ne risquent pas d'être contaminées par de la poussière, de l'huile ou de la graisse.

Retirez le cache du capteur (**1**). Vous pouvez le dévisser avec les doigts.

Levez et tirez avec soin le capteur MiniPID 2 (**4**) pour le sortir de l'instrument (**6**).

![](_page_38_Picture_12.jpeg)

À l'aide de l'outil de retrait de la pile d'électrodes MiniPID fourni, localisez les « griffes » dans les fentes sur le côté du corps du capteur Mini PID 2.

Maintenez la pile d'électrodes blanche à l'aide de l'index (les parties internes du capteur sont retenues par des ressorts) et serrez l'outil pour libérer la pile d'électrodes.

### <span id="page-38-2"></span>**Remplacement de la pile d'électrodes MiniPID**

La pile d'électrodes MiniPID peut alors être remplacée.

Jetez la pile d'électrodes que vous venez d'enlever, en retirant soigneusement la lampe si elle est encore reliée.

![](_page_39_Picture_0.jpeg)

Vérifiez visuellement l'état de la fenêtre de détection de la lampe (la surface plane supérieure de la lampe). Si elle a besoin d'être nettoyée, procédez comme indiqué plus loin.

Placez la pile d'électrodes sur une surface propre et plane, la partie plate vers le bas. Tournez soigneusement l'extrémité de la fenêtre de détection de la lampe dans le joint torique autour du puits dans la partie inférieure de la pile d'électrodes. La fenêtre de la lampe doit maintenant se trouver au même niveau que la pile d'électrodes.

![](_page_39_Picture_4.jpeg)

Cette procédure permet de s'assurer que la lampe est fermement maintenue dans la pile d'électrodes au niveau de la fenêtre de détection avec les électrodes pour des mesures de COV cohérentes et fiables. La mise en place de la lampe par tout autre moyen est susceptible de donner des mesures peu fiables car le joint torique de la pile d'électrodes reste coincé entre la surface de la fenêtre et la pile de l'électrode.

Alignez soigneusement le corps du capteur sur la pile d'électrodes et la lampe. Poussez le corps du capteur vers le bas pour bloquer l'assemblage, vous devriez entendre deux clics.

Alignez et poussez avec soin le capteur MiniPID 2 (**4**) dans l'instrument (**6**).

Vérifiez ensuite que le disque filtrant (**2**) et le joint torique (**3**) sont bien en place, puis revissez le cache du capteur (**1**) sur le corps de l'instrument (**6**). Ne serrez pas trop fort.

Vous DEVEZ alors étalonner de nouveau l'appareil.

### <span id="page-39-0"></span>**Retrait et vérification de la lampe**

![](_page_39_Picture_11.jpeg)

**Le Cub est un détecteur sensible. Les composants internes doivent être manipulés avec des mains et des outils propres. La lampe du Cub est fragile. Manipulez-la avec le plus grand soin. Ne touchez jamais la fenêtre et ne la laissez pas tomber.**

Après avoir retiré la pile d'électrodes comme décrit précédemment, la lampe peut alors être retirée avec précaution :

- Si la lampe est maintenue dans la pile d'électrodes, retirez-la soigneusement du joint torique autour du puits dans la partie inférieure de la pile d'électrodes.
- Si la lampe repose dans le corps du capteur, vous pouvez sortir la lampe en la saisissant par en-haut ou retournant le corps du capteur.

L'inspection de la lampe peut révéler une couche de contamination à l'aspect « bleutée » sur la fenêtre du détecteur . Pour s'en assurer, tenez la lampe devant une source lumineuse et regardez à travers la surface de la fenêtre en biais.

Si nécessaire, nettoyez la lampe.

### <span id="page-39-1"></span>**Nettoyage de la lampe**

Nettoyez la fenêtre à l'aide du kit de nettoyage lampe PID fourni. Le Cub 10.6 eV et le Cub TAC sont fournis avec un kit de nettoyage de lampe PID, qui doit être utilisé pour nettoyer la fenêtre de la lampe.

![](_page_40_Picture_0.jpeg)

![](_page_40_Picture_2.jpeg)

**LE PRODUIT DE NETTOYAGE CONTIENT DE L'OXYDE D'ALUMINIUM SOUS FORME DE POUDRE TRÈS FINE, QUI PEUT CAUSER UNE IRRITATION DES VOIES RESPIRATOIRES ET DES YEUX.**

**(Numéro CAS 1344-28-1).**

Une fiche de données de sécurité (FDS) complète est disponible sur demande auprès de ION Science Ltd. Les questions clés sont énumérées ci-dessous. **Manipulation :**

- Ne respirez pas les vapeurs/poussières. Évitez le contact avec la peau, les yeux et les vêtements.
- Portez des vêtements de protection appropriés.
- Observez les pratiques d'hygiène industrielles : lavez-vous soigneusement le visage et les mains avec du savon et de l'eau après utilisation, et systématiquement avant de manger, boire, fumer ou d'appliquer des produits cosmétiques.
- Le composé a une VLE (MPT) de 10 mg/m<sup>3</sup>.

### **Stockage :**

- Remettez toujours le couvercle en place après avoir utilisé le produit de nettoyage.
- Gardez le récipient fermé pour éviter toute absorption d'eau et contamination.

### **Lampe Cub 11,7 eV:**

### **Pour nettoyer la lampe Cub 11,7 eV, veuillez utiliser de l'éthanol anhydre ou du méthanol. Contactez technical.support@ionscience.com pour obtenir une assistance supplémentaire.**

La procédure de nettoyage pour les lampes 10,6 eV et 10,0 eV :

Ouvrez le flacon de composé de polissage à l'oxyde d'aluminium. Avec un coton-tige propre, prélevez une petite quantité de composé.

- 1. Utilisez ce coton-tige pour polir la fenêtre de détection de la lampe. Utilisez une action circulaire en appliquant une légère pression pour nettoyer la fenêtre de détection. Ne touchez jamais la fenêtre de détection avec vos doigts.
- 2. Fenêtre de détection de la lampe. Nettoyez la fenêtre de détection en exerçant une légère pression circulaire. Ne touchez jamais la fenêtre de détection avec les doigts.
- 3. Continuez de frotter jusqu'à ce que le coton-tige imprégné de composé produise un bruit de couinement lorsqu'il est passe sur la surface de la fenêtre (généralement au bout de quinze secondes).
- 4. Éliminez la poudre résiduelle à l'aide d'un petit jet d'air d'une bombe d'air propre, sec et sans huile.
- <span id="page-40-0"></span>5. Replacez la lampe dans la pile d'électrodes comme décrit précédemment.

![](_page_41_Picture_0.jpeg)

<span id="page-41-0"></span>La procédure de nettoyage des lampes 11,7 eV avec de l'éthanol ou du méthanol anhydre :

- 1. Utilisez un coton-tige pour polir la fenêtre de détection de la lampe avec de l'éthanol ou du méthanol anhydre. Utilisez une action circulaire en appliquant une légère pression pour nettoyer la fenêtre de détection. Ne touchez jamais la fenêtre de détection avec les doigts.
- 2. Fenêtre de détection de la lampe. Nettoyez la fenêtre de détection en exerçant une légère pression circulaire. Ne touchez jamais la fenêtre de détection avec les doigts.
- 3. Continuez de frotter jusqu'à ce que le coton-tige imprégné de composé produise un bruit de couinement lorsqu'il est passe sur la surface de la fenêtre (généralement au bout de quinze secondes).
- 4. Éliminez la poudre résiduelle à l'aide d'un petit jet d'air d'une bombe d'air propre, sec et sans huile.
- 5. Replacez la lampe dans la pile d'électrodes comme décrit précédemment.

### <span id="page-41-1"></span>**Remplacement d'une lampe**

![](_page_41_Picture_9.jpeg)

**Ne réinstallez jamais une lampe endommagée.**

**L'instrument DOIT être étalonné à nouveau après le remplacement ou le nettoyage d'une lampe.**

Après avoir retiré la pile d'électrodes comme décrit précédemment, la lampe peut être remise en place :

Retirez la lampe avec précaution :

- Si la lampe est maintenue dans la pile d'électrodes, retirez-la soigneusement du joint torique autour du puits dans la partie inférieure de la pile d'électrodes.
- Si la lampe repose dans le corps du capteur, vous pouvez sortir la lampe en la saisissant par en-haut ou retournant le corps du capteur.

Jetez la lampe que vous venez de retirer.

Placez la pile d'électrodes sur une surface propre et plane, la partie plate vers le bas. Tournez soigneusement l'extrémité de la fenêtre de détection de la nouvelle lampe dans le joint torique autour du puits dans la partie inférieure de la pile d'électrodes. La fenêtre de la lampe doit maintenant se trouver au même niveau que la pile d'électrodes.

![](_page_41_Picture_18.jpeg)

Cette procédure permet de s'assurer que la lampe est fermement maintenue dans la pile d'électrodes au niveau de la fenêtre de détection avec les électrodes pour des mesures de COV cohérentes et fiables. La mise en place de la lampe par tout autre moyen est susceptible de donner des mesures peu fiables car le joint

![](_page_42_Picture_0.jpeg)

torique de la pile d'électrodes reste coincé entre la surface de la fenêtre et la pile de l'électrode.

Alignez soigneusement le corps du capteur sur la pile d'électrodes et la lampe. Poussez le corps du capteur vers le bas pour bloquer l'assemblage, vous devriez entendre deux clics.

Alignez et poussez avec soin le capteur MiniPID 2 (**4**) dans l'instrument (**6**).

Vérifiez ensuite que le disque filtrant (**2**) et le joint torique (**3**) sont bien en place, puis revissez le cache du capteur (**1**) sur le corps de l'instrument (**6**). Ne serrez pas trop fort.

Vous DEVEZ alors étalonner de nouveau l'appareil.

# <span id="page-42-0"></span>**Test fonctionnel**

Le Cub doit être régulièrement soumis à des tests fonctionnels pour vérifier que l'instrument répond correctement et que les indicateurs d'alarme se déclenchent correctement lorsque le gaz est détecté aux [niveaux d'alarme spécifiés dans la configuration du Cub](#page-30-2). Des tests fonctionnels doivent être effectués lorsque ces niveaux d'alarme spécifiés sont modifiés.

Les cases à cocher **Test fonctionnel (Bump Test)** (dans la case **Test fonctionnel (Bump Test)** de la page **[Préférences](#page-24-2)** de CubPC) permettent de spécifier le gaz à utiliser pendant le test fonctionnel. Les options sont : Gaz PID et Gaz étalon.

La procédure de test fonctionnel suit une procédure similaire à celle de l'étalonnage (voir Procédure [d'étalonnage à l'aide d'une Cub Doc](#page-32-1)), mais la procédure est lancée en appuyant sur ce bouton de la [page](#page-18-0) **Cubs** pour l'instrument en cours d'étalonnage :

![](_page_43_Picture_0.jpeg)

# <span id="page-43-0"></span>**9. Dépannage**

# <span id="page-43-1"></span>**Diagnostics**

![](_page_43_Picture_207.jpeg)

![](_page_44_Picture_0.jpeg)

# <span id="page-44-0"></span>**10. Annexe et documents complémentaires**

### <span id="page-44-1"></span>**Déclaration de conformité UE**

**The EU Authorised Representative of the manufacturer Ion Science limited** has sole responsibility, on the date this product accompanied by this declaration is placed on the market, the product conforms to all technical and regulatory requirements of the listed directives

![](_page_44_Picture_243.jpeg)

**Name:** Clemens A. Verley **Position:** Chief Executive Officer

Nemini | / erley -

**Signature:**  $V$  Date: 31<sup>st</sup> December 2020

![](_page_45_Picture_0.jpeg)

### <span id="page-45-0"></span>**Caractéristiques techniques**

# <span id="page-45-1"></span>**Caractéristiques du Cub Temps de réponse :** T90 < 13 secondes  $2$ **Plages détectables : ppm :** 0 à 5 000 ppm (Sensibilité de 0,1 ppm)<sup>245</sup> **ppb :** 0 à 5 000 ppm (Sensibilité de 0,001 ppm)<sup>245</sup> **CAT :** 0 à 5 000 ppm (Sensibilité de 0,01 ppm)<sup>245</sup> **Résolution :** Dépend du modèle (voir la plage de détection, ci-dessus) **Précision :** +/- 5 % lecture affichée +/- un chiffre 2 4 **Linéarité :** +/- 5 % lecture affichée +/- un chiffre 2 4 **Batterie :** Lithium-ion, 12 heures **Consignation des données :** Date et heure incluses : 30 000 **Alarme visuelle :** Témoins clignotants rouge et orange **Alarme audible :** 95 dB à 300 mm **Débit :** Sans objet (pas de pompe) **Température : Fonctionnement :**  $-20$  à +55°C (-4 à 131 °F) **Stockage :**  $-20$  à +55 °C (-4 à 131 °F) **Homologation :**  $-20$  à +55 °C (-4 à 131 °F) **Dimensions (Instrument) :** 61 mm x 66 mm x 59 mm (2,4 po x 2,6 po x 2,3 po) **Poids (instrument) :** 111 g (3,9 oz) **Protection contre les infiltrations :**

**Avec filtre PTFE en place :** IP65 <sup>1</sup>

![](_page_46_Picture_0.jpeg)

### <span id="page-46-0"></span>**Spécifications du Cub 11.7**

![](_page_46_Picture_245.jpeg)

**Avec filtre PTFE en place :** IP65 <sup>1</sup>

1 IP65 avec filtre PTFE installé, IP64 sans filtre PTFE installé.

<sup>2</sup> Les spécifications sont basées sur des calibrages d'isobutylène à 20 ° C et 1000 mBar. Toutes les spécifications citées sont au point de calibrage et dans les mêmes conditions ambiantes.

<sup>4</sup> A titre de mesure indicative uniquement. Précision citée atteignable jusqu'à 2 000 ppm. Pour une détection plus précise, un calibrage autour de la concentration d'intérêt est recommandé.

<sup>5</sup> La lecture maximale est obtenue avec certains analytes tels que l'éthanol.

![](_page_47_Picture_0.jpeg)

### <span id="page-47-0"></span>**Exigences relatives à l'alimentation électrique de la Cub Doc**

Les exigences relatives à l'alimentation électrique des stations d'accueil Cub Doc sont les suivantes :

• par une prise d'alimentation secteur CEI limitée à une plage nominale de 100 à 240 V c.a. +/- 10 %. Le fusible interne en céramique 1 A temporisé (cartouche 20 x 5 mm contre les surtensions)

ou :

• par la prise c.c. arrière, branchée à une prise auxiliaire 12 V (allume-cigare) de voiture.

### <span id="page-47-1"></span>**Garantie**

La garantie standard peut être étendue jusqu'à 2 ans pour le Cub lors de l'enregistrement de l'instrument via notre site Web : [www.ionscience.com/fr](http://www.ionscience.com/fr)

Pour bénéficier de votre extension de garantie, vous devez vous enregistrer dans le mois suivant votre achat (les conditions générales s'appliquent). Vous recevrez ensuite un e-mail vous confirmant l'activation et le traitement de votre extension de garantie.

La lampe 11,7 eV a une durée de vie ≥ 500 heures. Ceci est basé sur une utilisation continue.

Tous les détails, ainsi qu'une copie de notre déclaration de garantie peuvent être consultés sur notre site : www.ionscience.com/fr

![](_page_48_Picture_0.jpeg)

# <span id="page-48-0"></span>**Coordonnées de ION Science**

### **ION Science Ltd – UK/Head Office**

Tel: +44 (0)1763 208 503

Web: [www.ionscience.com](https://eur02.safelinks.protection.outlook.com/?url=http%3A%2F%2Fwww.ionscience.com%2F&data=04%7C01%7C%7C204221e19d224108966808d9d0f44f7d%7Cabde49be1654435daf4a6dc708897df0%7C0%7C0%7C637770569999323669%7CUnknown%7CTWFpbGZsb3d8eyJWIjoiMC4wLjAwMDAiLCJQIjoiV2luMzIiLCJBTiI6Ik1haWwiLCJXVCI6Mn0%3D%7C3000&sdata=r9kdXR8QvWZw4XTwoEVMgCFMABgWMKBG%2Bodj4btKZl8%3D&reserved=0) | Email: [info@ionscience.com](mailto:info@ionscience.com)

**ISM ION Science Messtechnik – Germany Office**

Tel: +49 (0) 2104 1448-0

Web: [https://www.ism-d.de/en/](https://eur02.safelinks.protection.outlook.com/?url=https%3A%2F%2Fwww.ism-d.de%2Fen%2F&data=04%7C01%7C%7C204221e19d224108966808d9d0f44f7d%7Cabde49be1654435daf4a6dc708897df0%7C0%7C0%7C637770569999323669%7CUnknown%7CTWFpbGZsb3d8eyJWIjoiMC4wLjAwMDAiLCJQIjoiV2luMzIiLCJBTiI6Ik1haWwiLCJXVCI6Mn0%3D%7C3000&sdata=zIlSGYPpc8N6CgSVNnyTmd73QgY7buHoT2waOXNXlAA%3D&reserved=0) | Email: [sales@ism-d.de](mailto:sales@ism-d.de)

#### **ION Science India - India Office**

Tel: +914048536129

Web: [www.ionscience.com/in](https://eur02.safelinks.protection.outlook.com/?url=http%3A%2F%2Fwww.ionscience.com%2Fin&data=04%7C01%7C%7C204221e19d224108966808d9d0f44f7d%7Cabde49be1654435daf4a6dc708897df0%7C0%7C0%7C637770569999323669%7CUnknown%7CTWFpbGZsb3d8eyJWIjoiMC4wLjAwMDAiLCJQIjoiV2luMzIiLCJBTiI6Ik1haWwiLCJXVCI6Mn0%3D%7C3000&sdata=ySr7%2F0bnFtpvaSBhhQFIHSXfwxno785EuPCEj%2Fh4gy4%3D&reserved=0) | Email: [kschari@ionscience.com](mailto:kschari@ionscience.com)

#### **ION Science Inc – USA Office**

Tel: +1 877 864 7710

Web: [https://ionscience.com/usa/](https://eur02.safelinks.protection.outlook.com/?url=https%3A%2F%2Fionscience.com%2Fusa%2F&data=04%7C01%7C%7C204221e19d224108966808d9d0f44f7d%7Cabde49be1654435daf4a6dc708897df0%7C0%7C0%7C637770569999323669%7CUnknown%7CTWFpbGZsb3d8eyJWIjoiMC4wLjAwMDAiLCJQIjoiV2luMzIiLCJBTiI6Ik1haWwiLCJXVCI6Mn0%3D%7C3000&sdata=urI4jjICU%2FeWBLUHXYsQPeQVIXlafKLc%2Fycuhe8VbFM%3D&reserved=0) |Email: [info@ionscienceusa.com](mailto:info@ionscienceusa.com)

### **ION Science Italy - Italy Office**

Tel: +39 051 0561850

Web: [www.ionscience.com/it](https://eur02.safelinks.protection.outlook.com/?url=http%3A%2F%2Fwww.ionscience.com%2Fit&data=04%7C01%7C%7C204221e19d224108966808d9d0f44f7d%7Cabde49be1654435daf4a6dc708897df0%7C0%7C0%7C637770569999323669%7CUnknown%7CTWFpbGZsb3d8eyJWIjoiMC4wLjAwMDAiLCJQIjoiV2luMzIiLCJBTiI6Ik1haWwiLCJXVCI6Mn0%3D%7C3000&sdata=YnJm482pAdXrQTcCeh98k8XRCjiK1MP74UCZ5ad6gbs%3D&reserved=0) | Email: [info@ionscience.it](mailto:info@ionscience.it)

### **ION Science China - China Office**

Tel: +86 21 52545988

Web: [www.ionscience.com/cn](https://eur02.safelinks.protection.outlook.com/?url=http%3A%2F%2Fwww.ionscience.com%2Fcn&data=04%7C01%7C%7C204221e19d224108966808d9d0f44f7d%7Cabde49be1654435daf4a6dc708897df0%7C0%7C0%7C637770569999323669%7CUnknown%7CTWFpbGZsb3d8eyJWIjoiMC4wLjAwMDAiLCJQIjoiV2luMzIiLCJBTiI6Ik1haWwiLCJXVCI6Mn0%3D%7C3000&sdata=0EBk8WFYEqpIDYj90bjt8E1%2BakcWEVpwmgh%2FN51cd48%3D&reserved=0) | Email: [info@ionscience.cn](mailto:info@ionscience.cn)

![](_page_49_Picture_0.jpeg)

# **Manuel d'utilisation de l'instrument Cub V2.6**

![](_page_49_Picture_218.jpeg)

![](_page_50_Picture_0.jpeg)

![](_page_50_Picture_81.jpeg)